## **Monitor Alienware AW2721D Uporabniški priročnik**

**Model: AW2721D Upravna številka modela: AW2721Db**

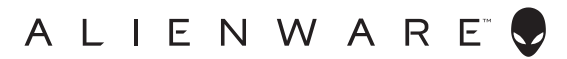

## **Opombe, oznake pozor in opozorila**

- **OPOMBA: OPOMBA kaže pomembne informacije, ki vam bodo v pomoč pri boljši uporabi računalnika.**
- **POZOR: POZOR kaže morebitno nevarnost za strojno opremo ali izgubo podatkov, če niso upoštevana navodila.**
- **OPOZORILO: OPOZORILO kaže morebitno škodo na lastnini, osebne poškodbe ali smrt.**

**© 2020 Dell Inc. ali njene podružnice. Vse pravice pridržane.** Dell, EMC in druge blagovne znamke so blagovne znamke družbe Dell Inc. ali njenih podružnic. Druge blagovne znamke so lahko blagovne znamke svojih ustreznih lastnikov.

2020 - 12 Rev. A01

# **Vsebina**

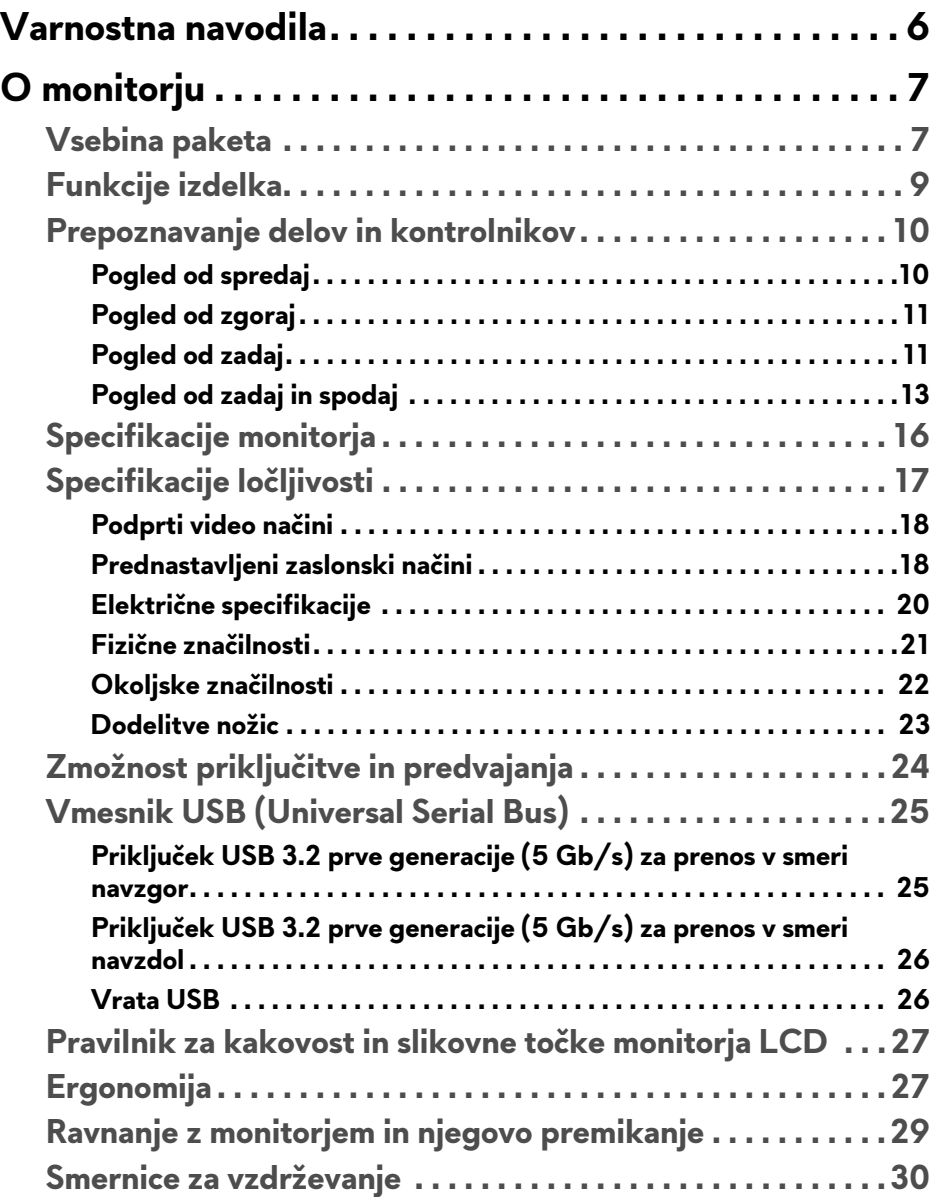

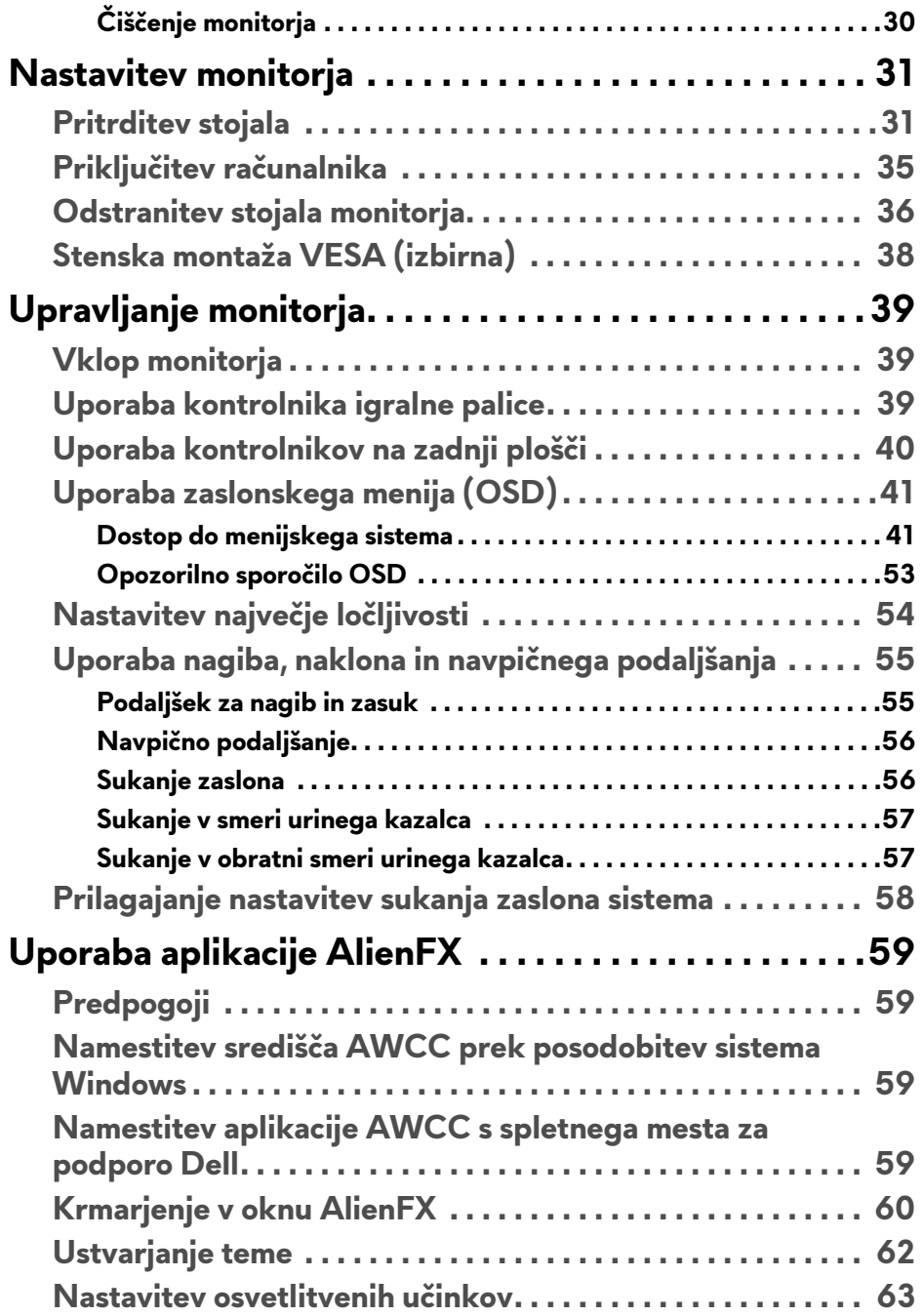

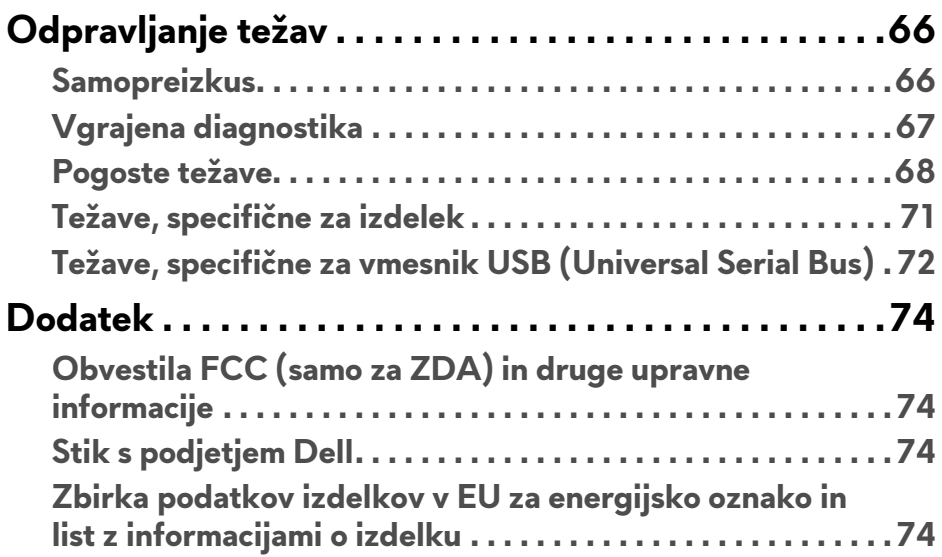

## <span id="page-5-0"></span>**Varnostna navodila**

- $\bigtriangleup$  POZOR: Uporaba kontrolnikov, prilagoditev ali postopkov razen tistih, ki **so podani v tej dokumentaciji, lahko povzroči izpostavljenost električnemu udaru ter električnim in/ali mehanskim nevarnostim.**
	- Monitor postavite na trdno površino in z njim ravnajte previdno. Zaslon je krhek in se lahko ob padcu ali močnejšem udarcu poškoduje.
	- Vedno se prepričajte, da ima monitor nazivno električno vrednost za delovanje z izmeničnim tokom, ki je na voljo na vaši lokaciji.
	- Monitor hranite pri sobni temperaturi. Preveč hladni ali topli pogoji lahko škodujejo tekočim kristalom zaslona.
	- Monitorja ne izpostavljajte močnemu tresenju ali udarcem. Ne vozite ga na primer v prtljažniku vozila.
	- Če monitorja dlje časa ne boste uporabljali, ga odklopite iz omrežja.
	- Da bi preprečili električni šok, ne poskušajte odstraniti nobenega pokrova ali se dotikati delov znotraj monitorja.

## <span id="page-6-0"></span>**O monitorju**

## <span id="page-6-1"></span>**Vsebina paketa**

Monitorju so priložene komponente, prikazane spodaj. Če katera od komponent manjka, se obrnite na tehnično podporo Dell. Za dodatne informacije uporabite povezavo **[Stik s podjetjem Dell](#page-73-4)**.

#### **OPOMBA: Nekatere komponente so lahko izbirne in morda niso priložene monitorju. Nekatere funkcije ali nosilci morda niso na voljo v določenih državah.**

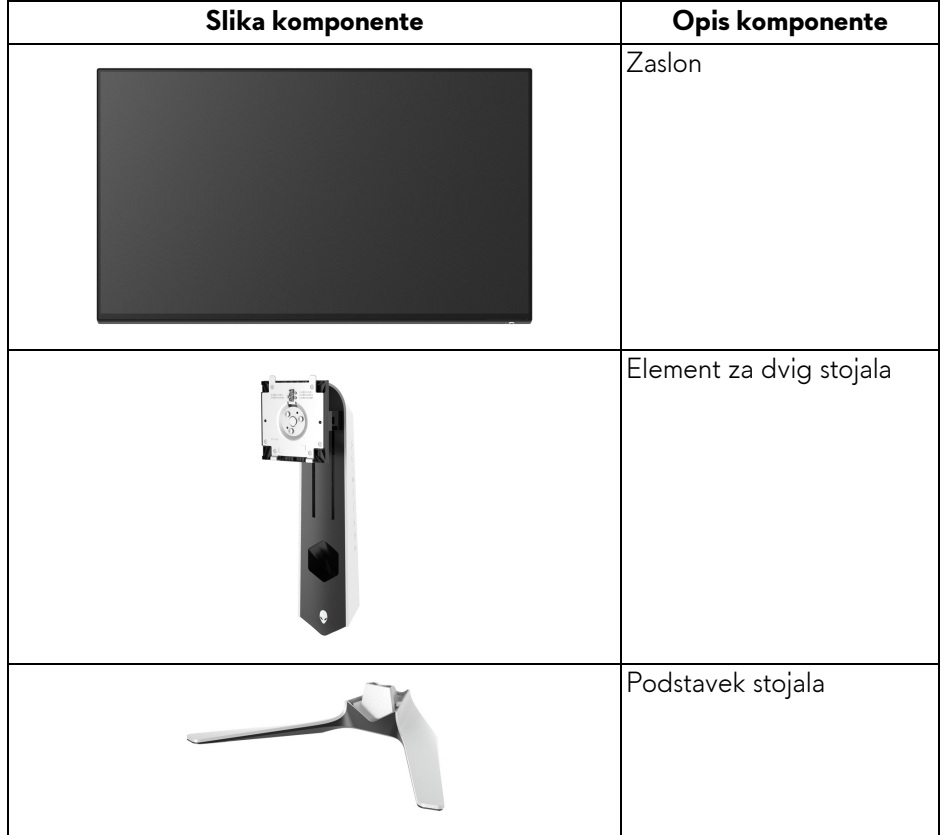

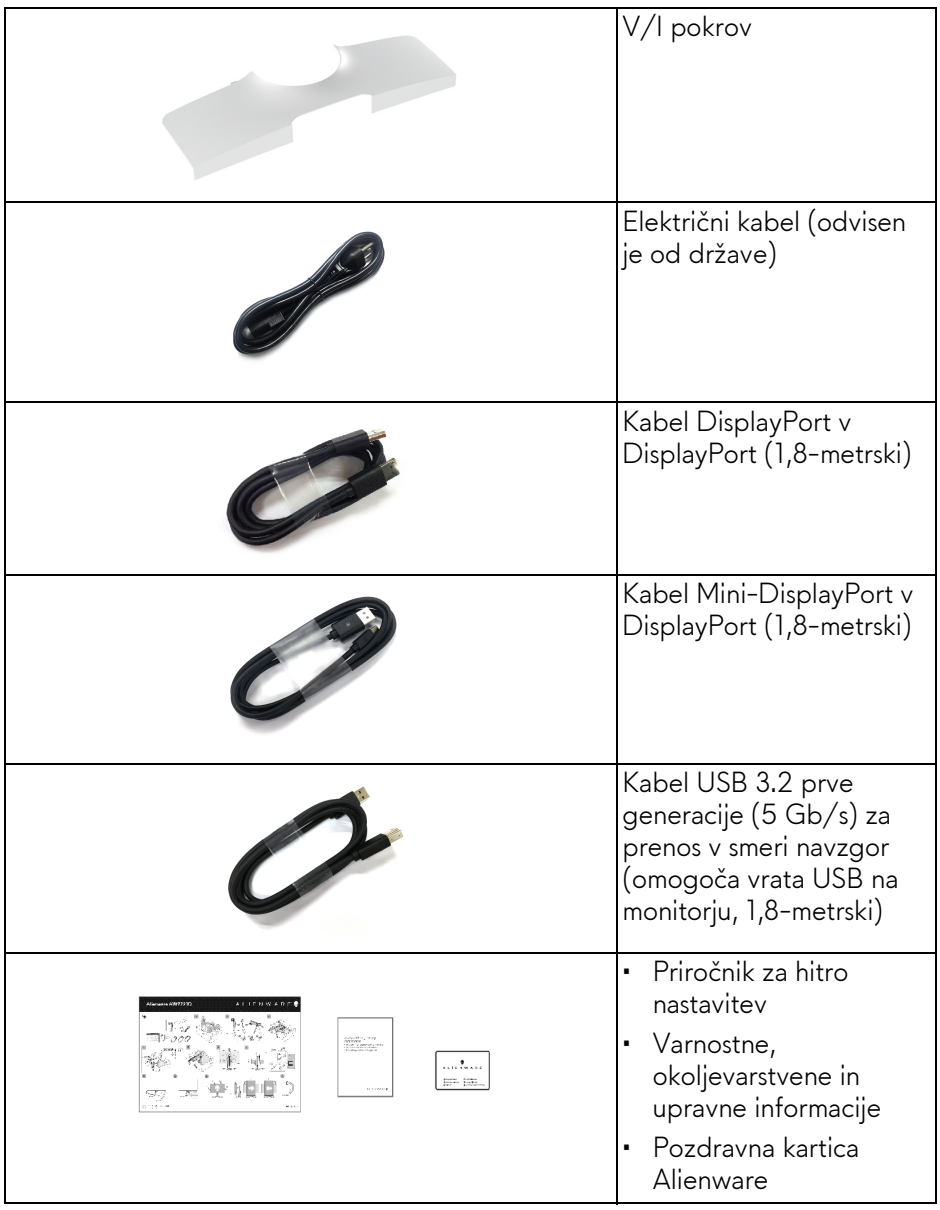

## <span id="page-8-0"></span>**Funkcije izdelka**

Monitor **AlienwareAW2721D** vključuje aktivno matrico, tranzistor s tankim filmom (TFT), zaslon s tekočimi kristali (LCD) in osvetlitev LED od zadaj. Vključene funkcije monitorja:

- 68,47 cm (27-palčno) območje zaslona za ogled (merjeno diagonalno). Ločljivost: do 2560 x 1440 prek vrat DisplayPort in HDMI s podporo za celozaslonski način ali nižje ločljivosti, ki podpirajo izjemno visoko hitrost osveževanja 240 Hz.
- Monitor NVIDIA® G-SYNC® ULTIMATE s hitrim odzivnim časom 1 ms iz sive v sivo v načinu **Extreme (Ekstremno)**\*.
- Barvna lestvica 131,3% sRGB in 98% DCI P3.
- Možnost prilagoditve nagiba, vrtenja, naklona in višine.
- Odstranljivo stojalo in 100-mm luknjice za montažo VESA™ (Video Electronics Standards Association), ki zagotavljajo prilagodljive možnosti montaže.
- Digitalna povezljivost prek 1 vrat DisplayPort in 2 vrat HDMI.
- Opremljen z 1 vrati SuperSpeed USB 5 Gb/s (USB 3.2 prve generacije) Type-B za prenos v smeri navzgor, 1 napajalnimi vrati SuperSpeed USB 5 Gb/s (USB 3.2 prve generacije) Type-A za prenos v smeri navzdol in 3 vrati SuperSpeed USB 5 Gb/s (USB 3.2 prve generacije) Type-A za prenos v smeri navzdol.
- Zmožnost priključitve in predvajanja, če jo podpira sistem.
- Prilagoditve zaslonskega menija (OSD) za preprosto nastavitev in optimizacijo zaslona.
- AW2721D zagotavlja nekaj prednastavljenih načinov, vključno s FPS (Prvoosebne strelske igre), MOBA/RTS (Strateške igre v realnem času), RPG (Igre igranja vlog) SPORTS (Dirkanje) in tri prilagodljive načine iger, ki jih lahko uporabnik nastavi po želji. Poleg tega so na voljo tudi izboljšane funkcije za igre, na primer Timer (Časomer), Frame Rate (Hitrost sličic) in Display Alignment (Poravnava zaslona), ki pomagajo izboljšati zmogljivost in zagotavljajo prednost v igrah.
- < 0,3 W v načinu pripravljenosti.
- VESA DisplayHDR™ 600.
- Z zaslonom brez utripanja povečajte udobje za oči.

#### **OPOZORILO: Morebitni dolgoročni učinki oddajanja modre svetlobe iz monitorja lahko poškodujejo oči, povzročajo pa tudi utrujenost oči, digitalno obremenitev oči itd. Funkcija ComfortView je oblikovana tako, da zmanjša količino modre svetlobe, ki jo oddaja monitor, da se poveča udobje za oči.**

\*1-ms odzivni čas iz sive v sivo je mogoče doseči v načinu **Extreme (Ekstremno)**, da se zmanjša vidna zameglitev pri gibanju in poveča odzivnost slike. Toda pri tem se lahko na sliki pojavijo rahli in vidni vizualni artefakti. Ker se vsaka nastavitev sistema in potrebe vsakega igralca razlikujejo, Alienware priporoča, da uporabniki preizkusijo različne načine in poiščejo nastavitev, ki jim ustreza.

### <span id="page-9-0"></span>**Prepoznavanje delov in kontrolnikov**

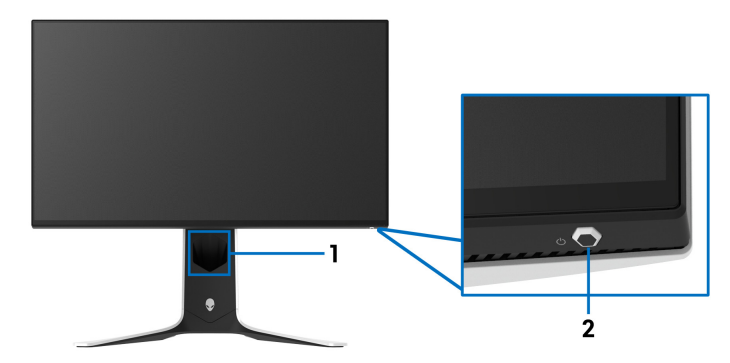

#### <span id="page-9-1"></span>**Pogled od spredaj**

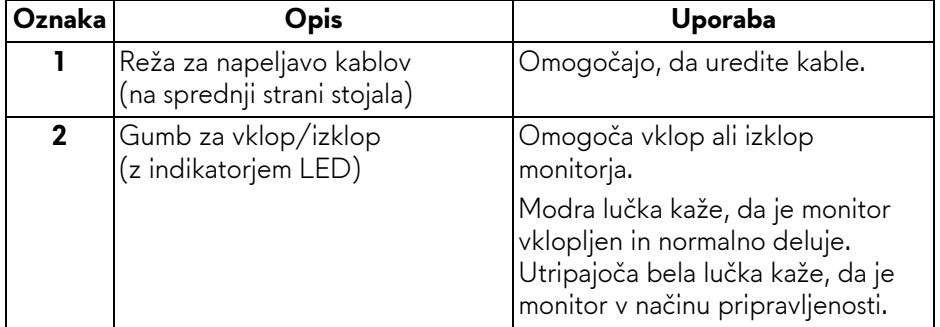

#### <span id="page-10-0"></span>**Pogled od zgoraj**

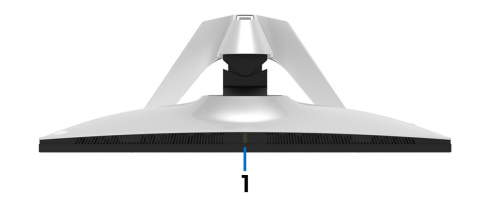

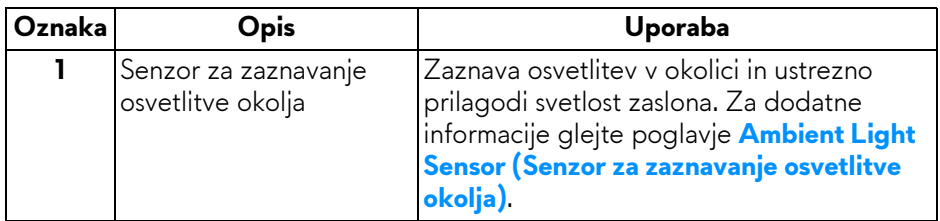

#### <span id="page-10-1"></span>**Pogled od zadaj**

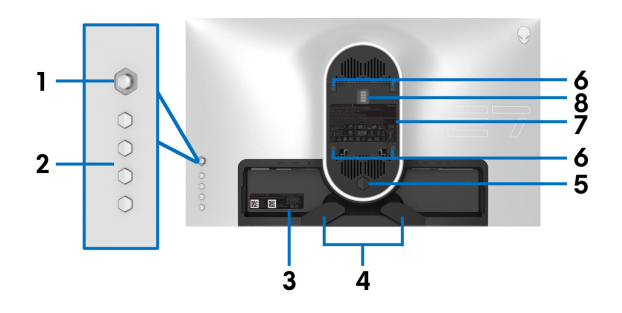

#### **Pogled od zadaj brez stojala monitorja**

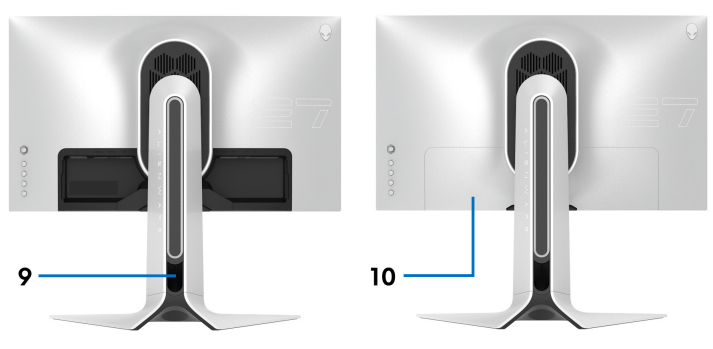

**Pogled od zadaj s stojalom monitorja**

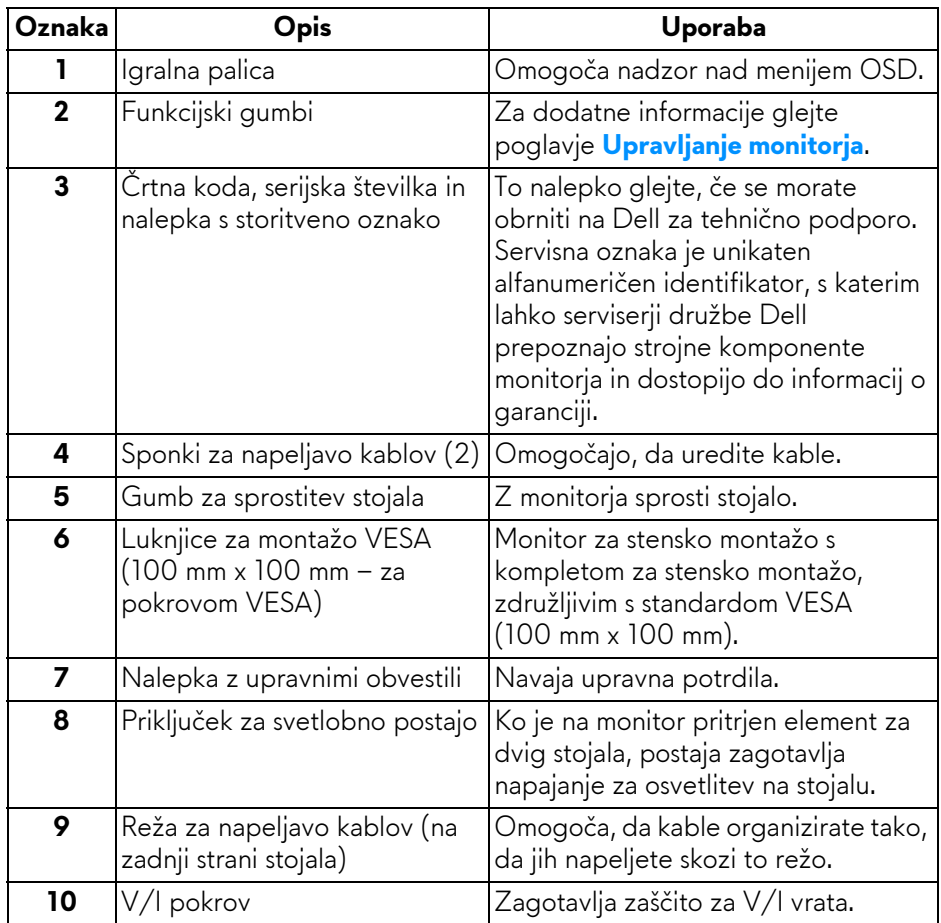

#### <span id="page-12-0"></span>**Pogled od zadaj in spodaj**

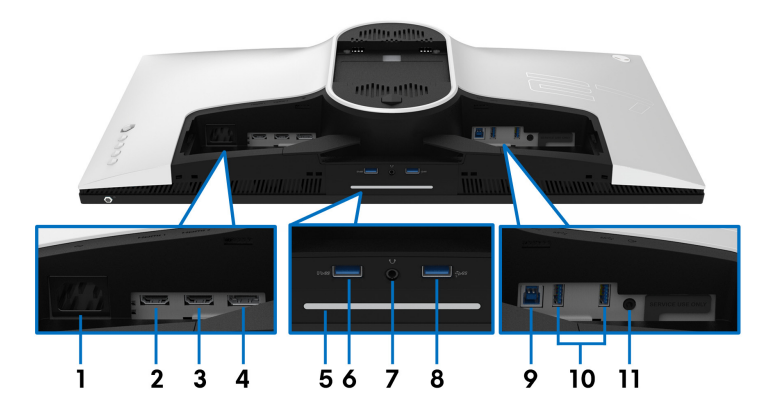

#### **Pogled od zadaj in spodaj brez stojala monitorja**

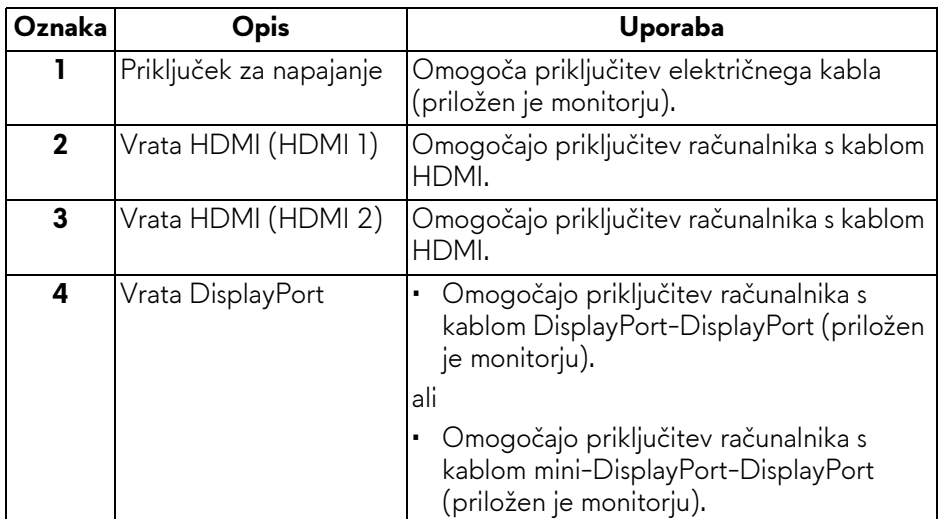

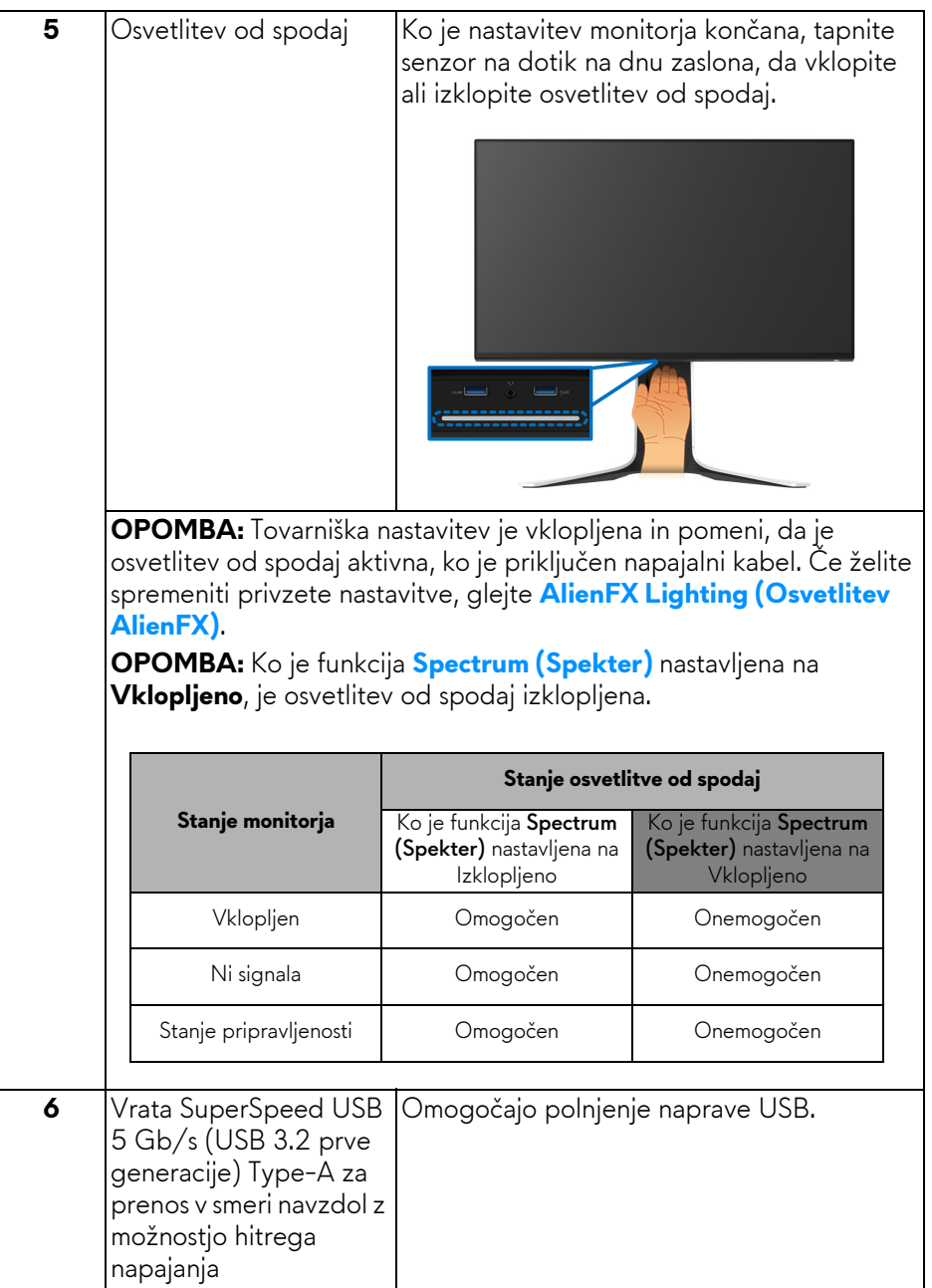

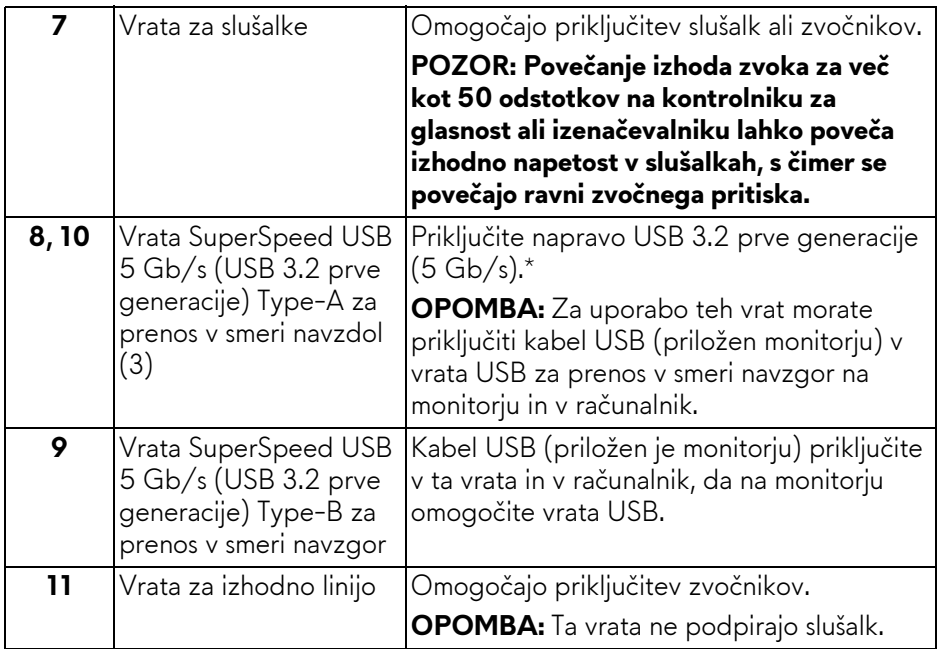

\*Da bi preprečili motnje signala, medtem ko je brezžična naprava USB priključena v vrata USB za prenos v smeri navzdol, priporočamo, da v sosednja vrata ne priključujete nobenih drugih naprav USB.

## <span id="page-15-0"></span>**Specifikacije monitorja**

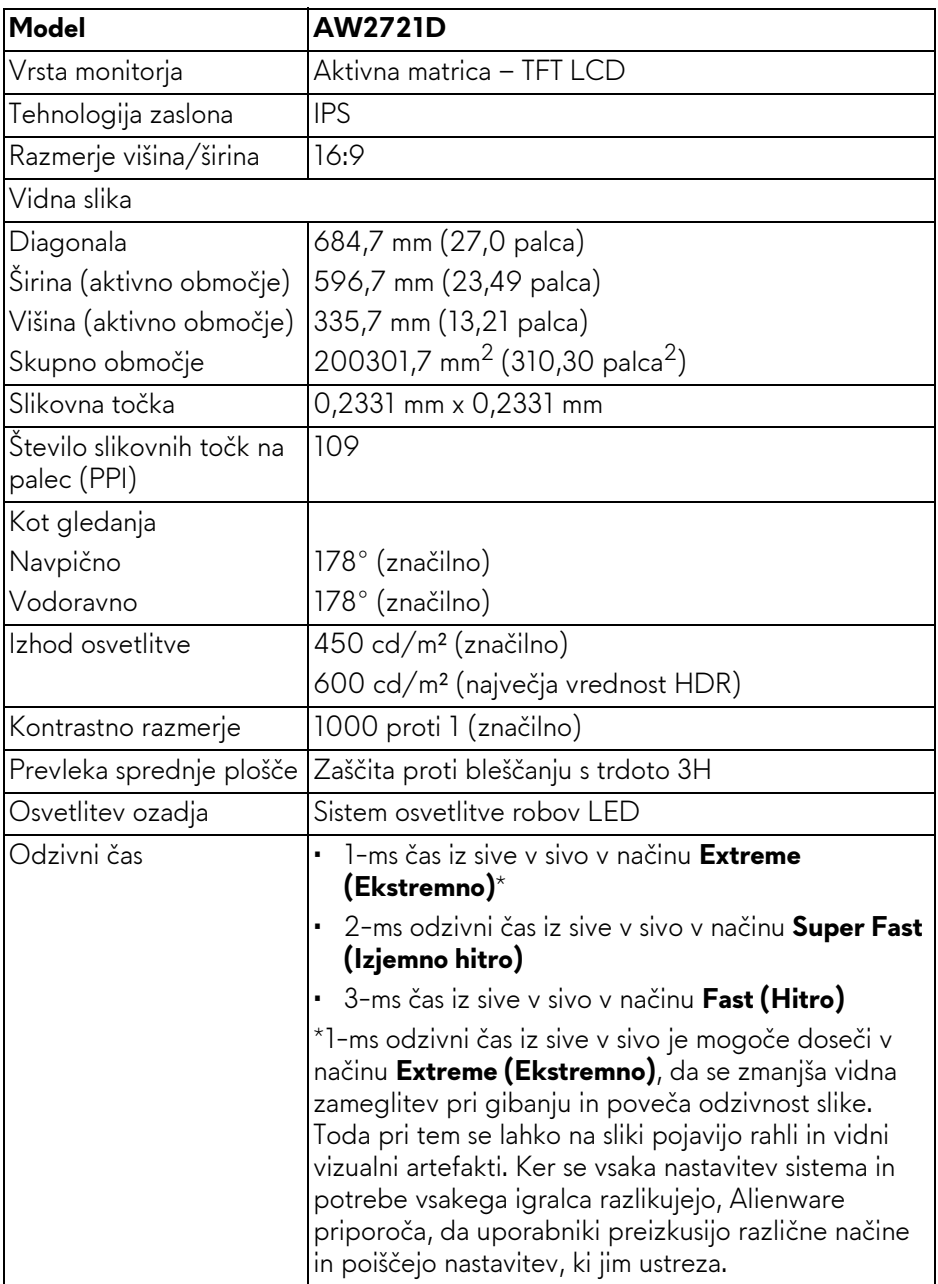

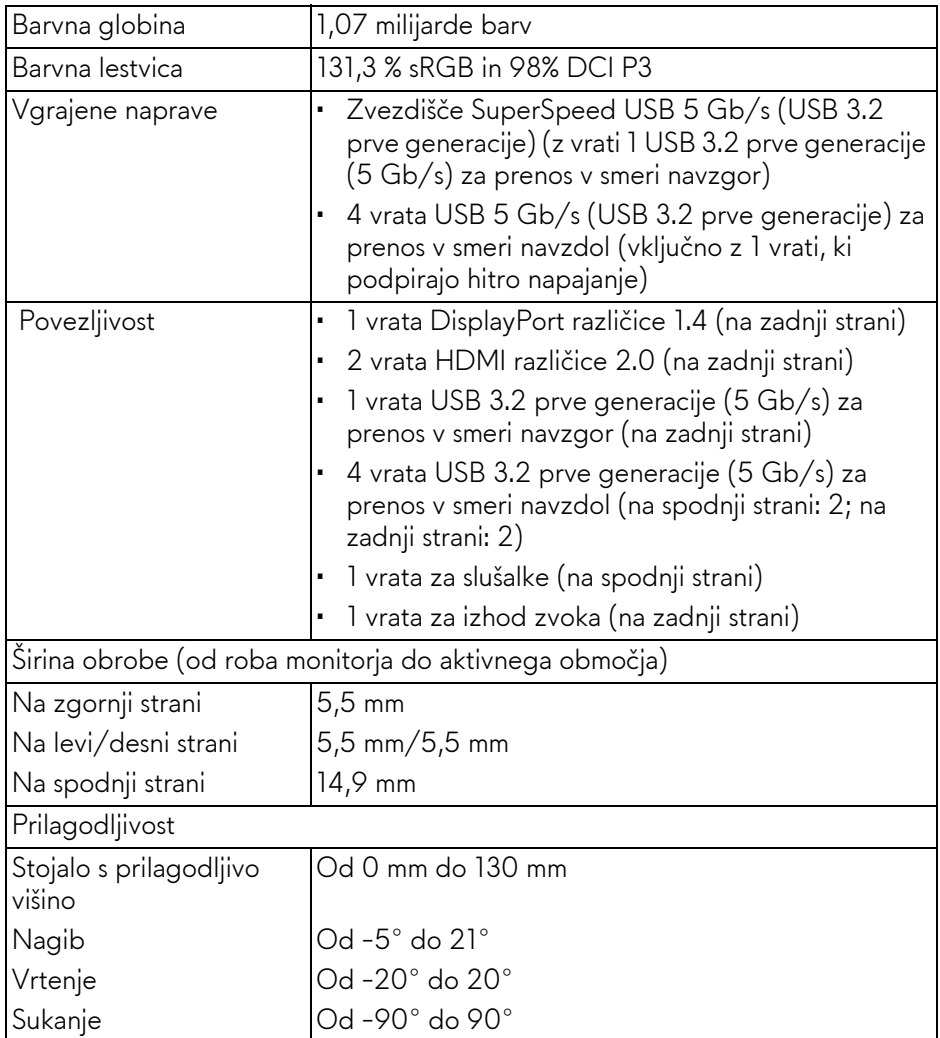

## <span id="page-16-0"></span>**Specifikacije ločljivosti**

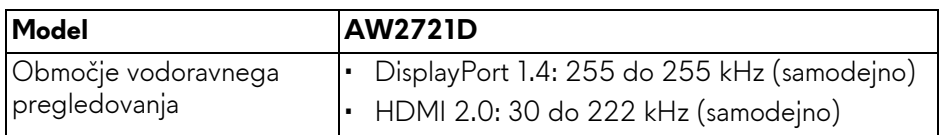

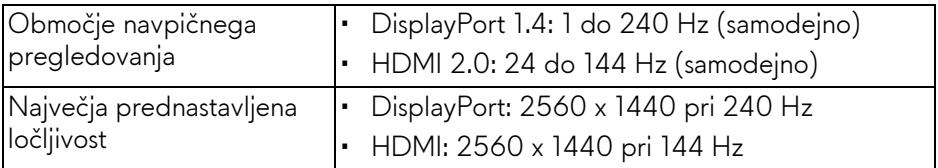

#### <span id="page-17-0"></span>**Podprti video načini**

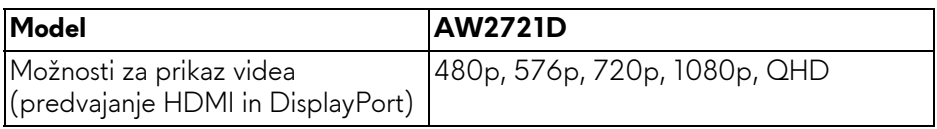

#### <span id="page-17-1"></span>**Prednastavljeni zaslonski načini**

#### **Načini prikaza HDMI**

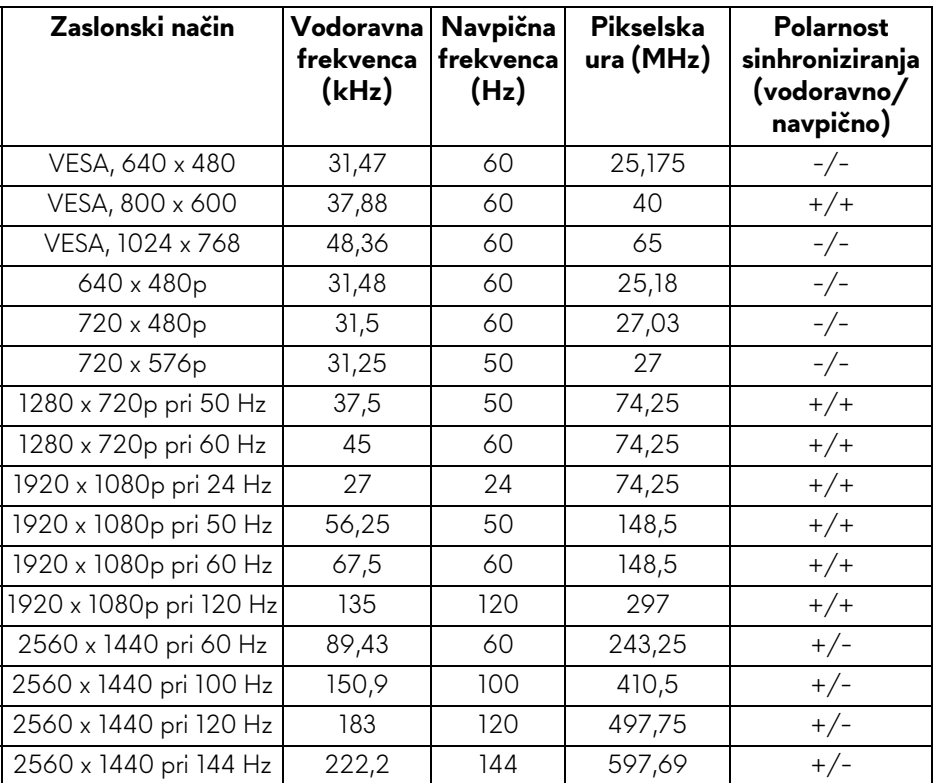

#### **Načini prikaza DP**

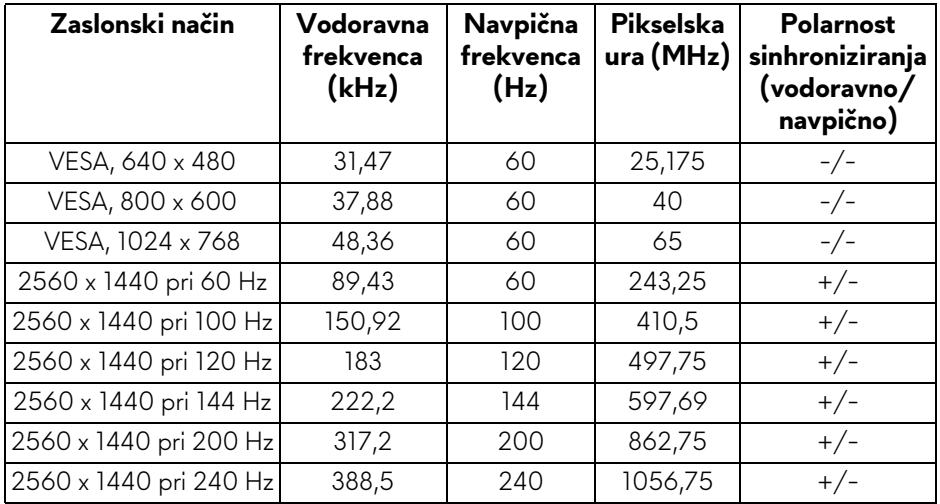

**OPOMBA: Ta monitor zagotavlja podporo za NVIDIA® G-SYNC® ULTIMATE. Za informacije o grafičnih karticah, ki podpirajo funkcijo NVIDIA® G-SYNC® ULTIMATE, obiščite spletno mesto [www.geforce.com.](https://www.geforce.com)**

**OPOMBA: Za zagotovitev vseh funkcij in celovite izkušnje NVIDIA® G-SYNC® ULTIMATE morate poskrbeti, da je monitor neposredno povezan s priključkom HDMI ali DisplayPort z neposrednim izhodom z grafične kartice Nvidia v računalniku.**

#### <span id="page-19-0"></span>**Električne specifikacije**

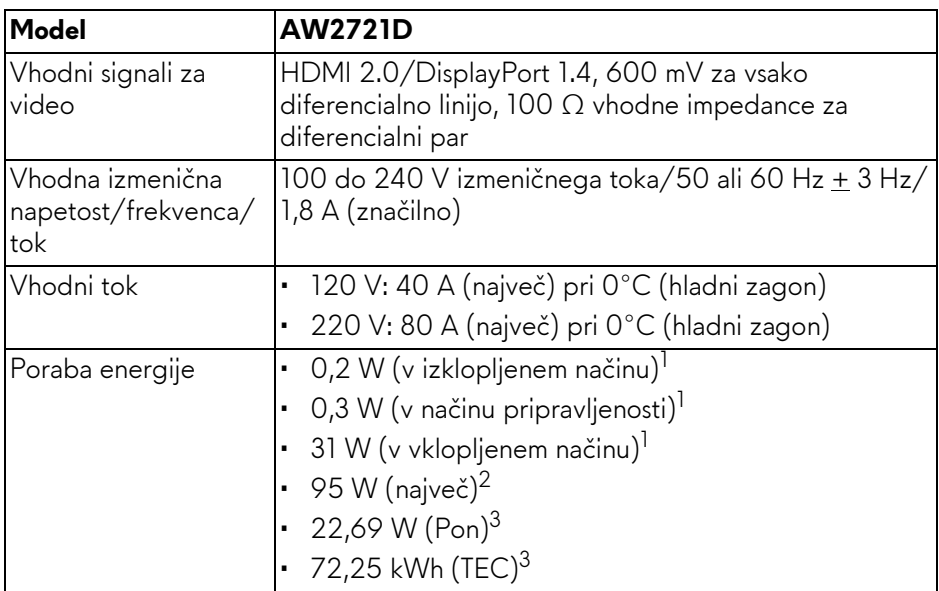

<sup>1</sup> Kot je opredeljeno v standardih EU 2019/2021 in EU 2019/2013.

 $2$  Največja nastavitev svetlosti in kontrasta z največjo močjo na vseh priključkih USB.

<sup>3</sup> Pon: poraba energije v vklopljenem načinu, izmerjena s sklicevanjem na metodo preizkušanja Energy Star.

TEC: skupna poraba energije v kWh, merjena s sklicem na metodo preizkušanja Energy Star.

Ta dokument je zgolj informativen in odraža delovanje v laboratoriju. Vaš izdelek lahko deluje drugače, kar je odvisno od naročene programske opreme, komponent in zunanjih naprav, in ni obvezan posodobiti takšnih informacij.

Zato naj se stranka pri odločanju o električni toleranci ali drugih vprašanjih ne zanaša na te informacije. Glede točnosti ali popolnosti ni na voljo nobena izrecna ali vključena garancija.

<span id="page-20-0"></span>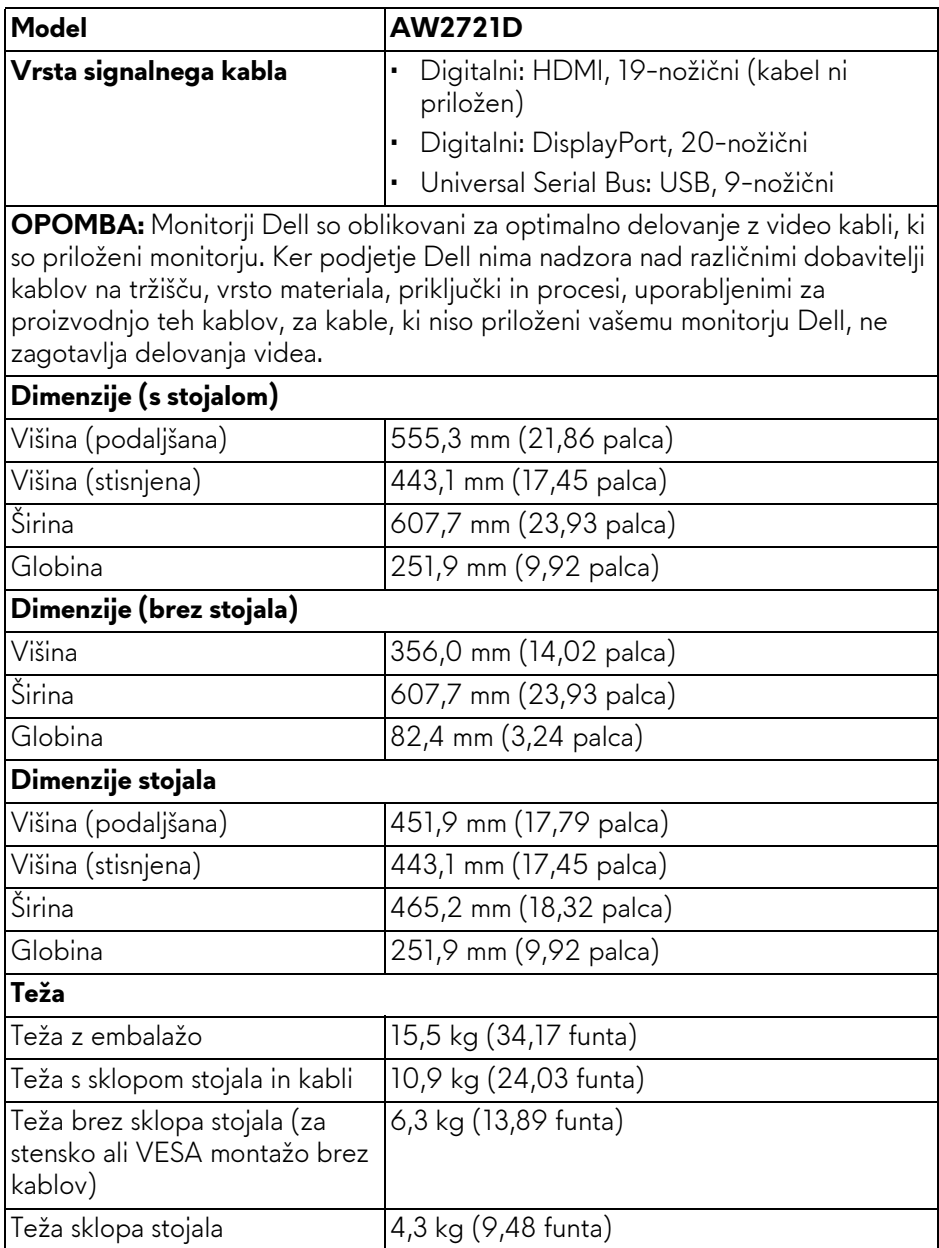

#### <span id="page-21-0"></span>**Okoljske značilnosti**

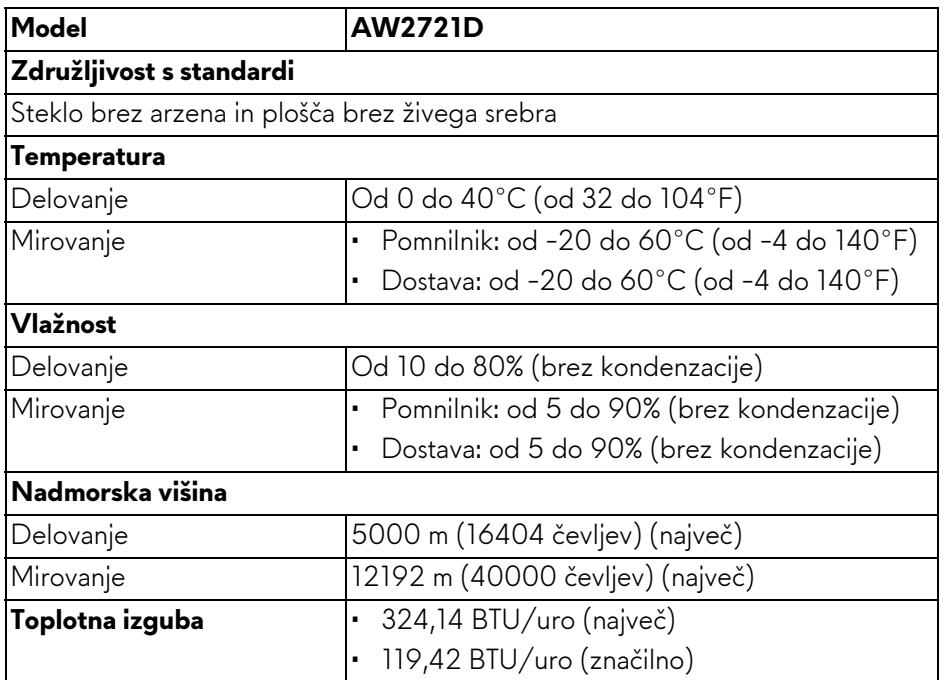

#### <span id="page-22-0"></span>**Dodelitve nožic**

#### **Priključek DisplayPort**

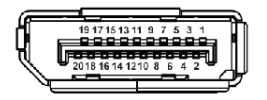

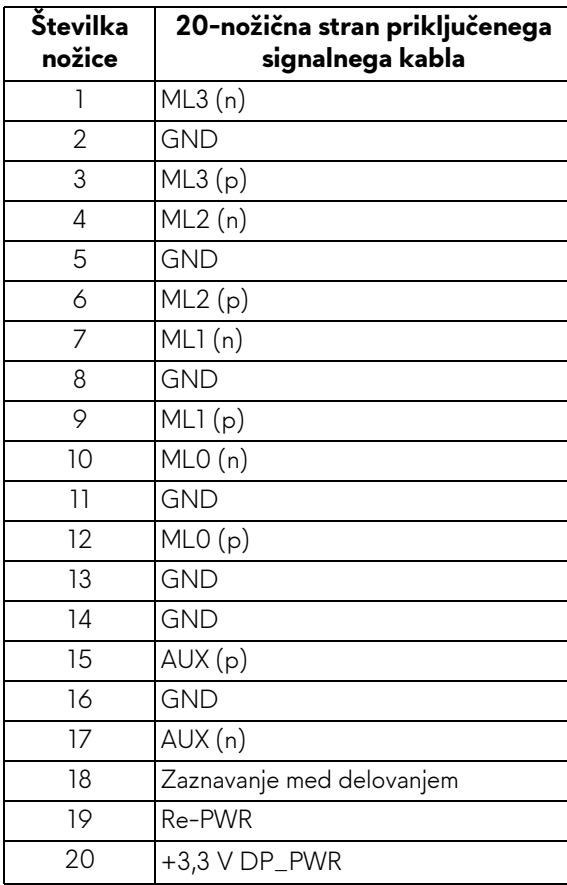

#### **Priključek HDMI**

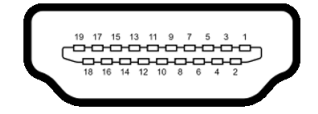

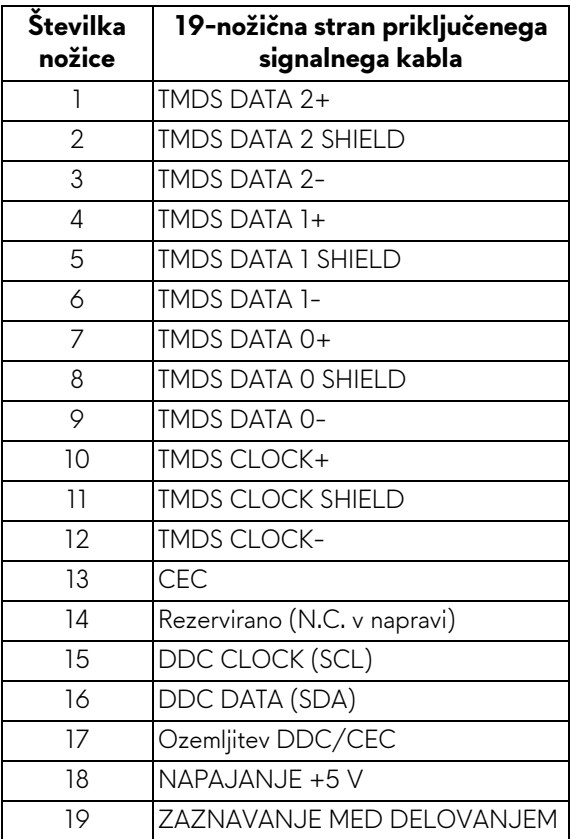

### <span id="page-23-0"></span>**Zmožnost priključitve in predvajanja**

Monitor lahko priključite v kateri koli sistem, ki je združljiv z možnostjo priključitve in predvajanja. Monitor samodejno nudi računalniški sistem s podatki EDID (Extended Display Identification Data) s protokoli DDC (Display Data Channel), da lahko sistem konfigurira samega sebe in optimizira nastavitve monitorja. Večina namestitev monitorjev je samodejnih; če želite, lahko izberete drugačne nastavitve. Za dodatne informacije o spreminjanju nastavitev monitorja glejte **[Upravljanje monitorja](#page-38-3)**.

## <span id="page-24-0"></span>**Vmesnik USB (Universal Serial Bus)**

Ta razdelek vsebuje informacije o vratih USB, ki so na voljo na monitorju.

#### **OPOMBA: Ta monitor je združljiv s standardom SuperSpeed USB 5 Gb/s (USB 3.2 prve generacije).**

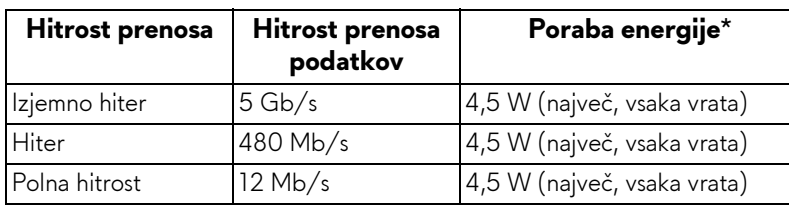

\*Do 2 A prek vrat USB za prenos v smeri navzdol (ikona baterije SSG0) z napravami, združljivimi z različico napajanja, ali običajnimi napravami USB.

#### <span id="page-24-1"></span>**Priključek USB 3.2 prve generacije (5 Gb/s) za prenos v smeri navzgor**

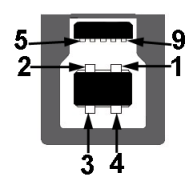

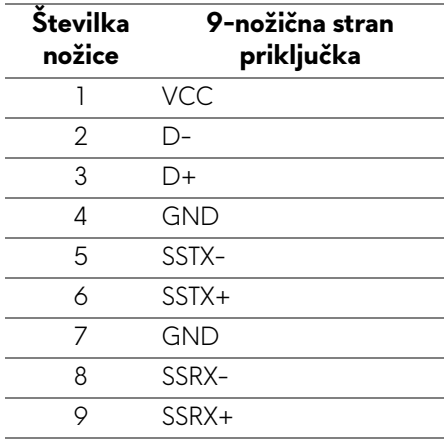

#### <span id="page-25-0"></span>**Priključek USB 3.2 prve generacije (5 Gb/s) za prenos v smeri navzdol**

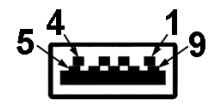

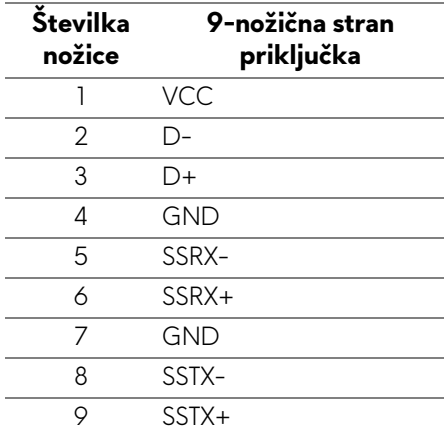

#### <span id="page-25-1"></span>**Vrata USB**

- 1 vrata za prenos v smeri navzgor na zadnji strani
- 2 vrata za prenos v smeri navzdol na zadnji strani
- 2 vrata za prenos v smeri navzdol na spodnji strani

Vrata za polnjenje – vrata z ikono **SSGI**; zagotavljajo možnost hitrega polnjenja do 2 A, če je naprava združljiva s standardom BC1.2.

#### **OPOMBA: Za delovanje funkcije SuperSpeed USB 5 Gb/s (USB 3.2 prve generacije) potrebujete računalnik, združljiv s standardom SuperSpeed USB 5 Gb/s (USB 3.2 prve generacije).**

**OPOMBA: Vrata USB monitorja delujejo samo, če je monitor vklopljen ali v načinu pripravljenosti. Če izklopite monitor in ga nato vklopite, lahko priključene zunanje naprave obnovijo običajno delovanje po nekaj sekundah.**

## <span id="page-26-0"></span>**Pravilnik za kakovost in slikovne točke monitorja LCD**

Med postopkom proizvodnje monitorja LCD se lahko zgodi, da se ena ali več slikovnih točk fiksira v nespremenljivo stanje, ki ga je težko opaziti, vendar to ne vpliva na kakovost ali uporabnost monitorja. Za dodatne informacije o pravilniku za kakovost in slikovne točke monitorja Dell pojdite na spletno mesto **[www.dell.com/pixelguidelines](https://www.dell.com/pixelguidelines)**.

## <span id="page-26-1"></span>**Ergonomija**

**POZOR: Nepravilna ali daljša uporaba tipkovnice lahko povzroči poškodbe.**

#### **POZOR: Daljše gledanje v zaslon monitorja lahko povzroči utrujenost oči.**

Za zagotovitev udobja in učinkovitosti pri nastavitvi in uporabi računalniške delovne postaje upoštevajte spodnje smernice:

- Računalnik postavite tako, da sta monitor in tipkovnica med delom neposredno pred vami. Za pravilno postavitev tipkovnice so na trgu na voljo posebne police.
- Če želite pri daljši uporabi monitorja zmanjšati tveganje za utrujenost oči in bolečine v vratu/rokah/hrbtu/ramenih, predlagamo naslednje:
	- 1. Zaslon nastavite tako, da bo od oči oddaljen od 50 do 70 cm (20 do 28 palcev).
	- 2. Pogosto mežikajte, da bodo oči zadosti vlažne, ali pa jih po daljši uporabi monitorja navlažite z vodo.
	- 3. Vsaki dve uri si vzemite 20-minutni odmor.
	- 4. V odmorih poglejte stran od monitorja in vsaj 20 sekund glejte v predmet v daljavi, ki je oddaljen vsaj 20 čevljev.
	- 5. V odmorih se raztegnite, da sprostite napetost v vratu, rokah, hrbtu in ramenih.
- Ko sedite pred monitorjem, se prepričajte, da je zaslon v ravnini oči ali nekoliko nižje.
- Prilagodite nagib monitorja, njegov kontrast in nastavitve svetlosti.
- Prilagodite svetlobo v okolju (na primer stropne luči, namizne luči in zavese ali senčila na bližnjih oknih), da zmanjšate odsev in bleščanje na zaslonu monitorja.
- Uporabite stol, ki zagotavlja ustrezno podporo za hrbtenico.
- Podlakti držite vodoravno in tako, da so zapestja med uporabo tipkovnice ali miške v nevtralnem in udobnem položaju.
- Med uporabo tipkovnice ali miške vedno poskrbite za počitek.
- Pustite, da nadlakti naravno počivajo na obeh straneh.
- Stopala postavite ravno na tla.
- Med sedenjem pazite, da je teža nog na stopalih in ne na sprednjem delu sedeža. Prilagodite višino stola ali po potrebi za vzdrževanje pravilne drže uporabite naslon za noge.
- Spreminjajte svoje delovne aktivnosti. Delo si poskusite organizirati tako, da vam ne bo treba dlje časa sedeti. Poskrbite, da redno vstanete in se sprehodite.
- Na mizi naj ne bo ovir in kablov ali električnih kablov, ki bi lahko motili udobno sedenje ali predstavljali morebitno nevarnost spotika.

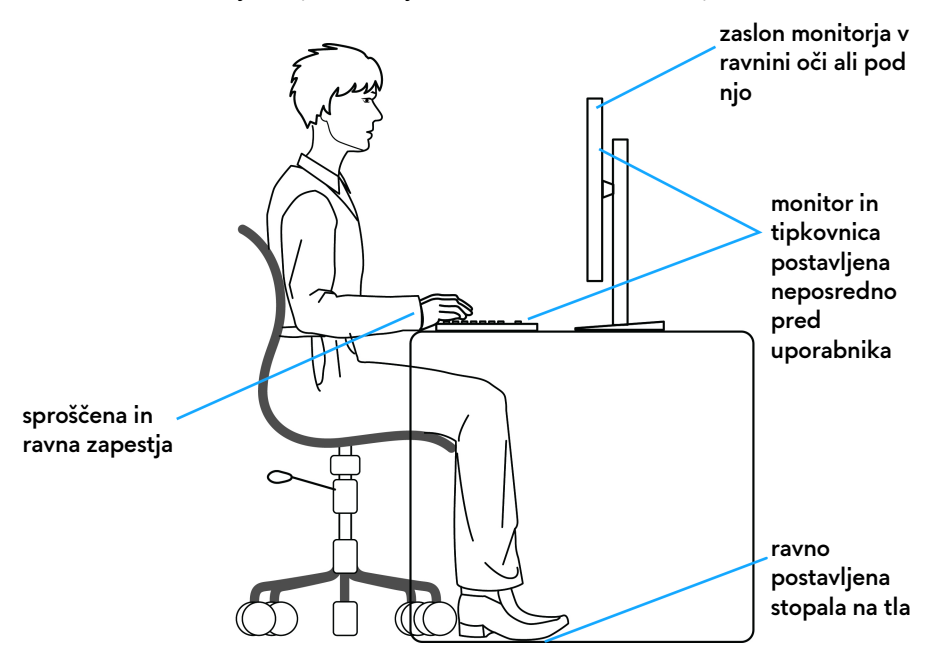

## <span id="page-28-0"></span>**Ravnanje z monitorjem in njegovo premikanje**

Za zagotovitev varnega ravnanja z monitorjem pri dvigovanju ali premikanju upoštevajte spodnje smernice:

- Preden premaknete ali dvignete monitor, izključite računalnik in monitor.
- Iz monitorja izklopite vse kable.
- Monitor pospravite v originalno škatlo z originalno ovojnino.
- Trdno primite spodnji in stranski rob monitorja, pri tem pa pazite, da monitorja ne dvignete ali premaknete na silo.

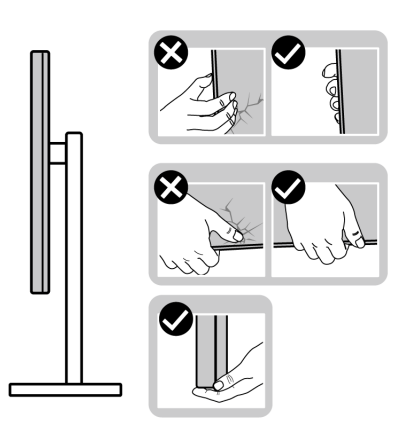

• Pri dvigovanju ali premikanju monitorja poskrbite, da je zaslon obrnjen stran od vas in ne pritiskajte na področju zaslona, da preprečite morebitne praske ali poškodbe.

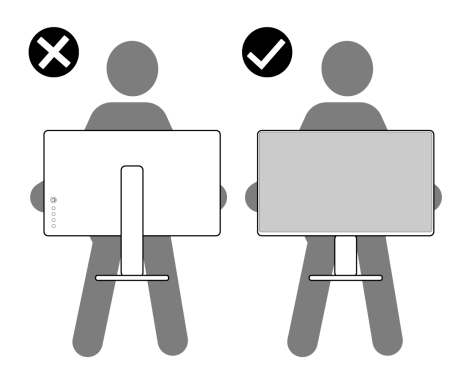

• Pri dvigovanju ali premikanju monitorja ga ne obračajte z zgornjo stranjo navzdol, medtem ko držite podstavek stojala ali element za dvig stojala. S tem lahko povzročite nenamerno poškodbo monitorja ali osebne poškodbe.

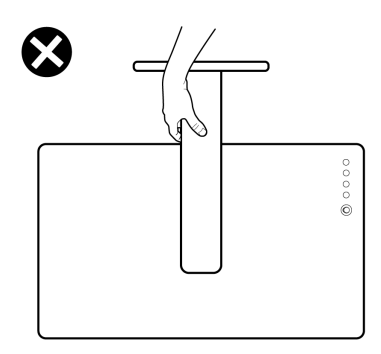

### <span id="page-29-0"></span>**Smernice za vzdrževanje**

#### <span id="page-29-1"></span>**Čiščenje monitorja**

- **POZOR: Preden očistite monitor, preberite razdelek [Varnostna navodila](#page-73-5) in ga upoštevajte.**
- **OPOZORILO: Pred čiščenjem monitorja izklopite električni kabel monitorja iz električne vtičnice.**

Za najboljše prakse pri razpakiranju, čiščenju ali dotikanju monitorja upoštevajte navodila na spodnjem seznamu:

- Če želite očistiti antistatični zaslon, mehko in čisto krpo rahlo navlažite z vodo. Če je mogoče, uporabite posebno krpico ali raztopino za čiščenje zaslona, ki je primerna za antistatični premaz. Ne uporabljajte benzena, razredčil, amonijaka, abrazivnih čistil ali stisnjenega zraka.
- Monitor očistite z rahlo navlaženo toplo krpo. Ne uporabljajte nobenih čistil, ker nekatera na monitorju pustijo moten film.
- Če pri razpakiranju monitorja opazite bel prah, ga obrišite s krpo.
- Z monitorjem ravnajte previdno, ker se lahko praske na temnih monitorjih poznajo hitreje kot na svetlih.
- Kot pomoč pri vzdrževanju čim boljše kakovosti monitorja uporabite dinamični spreminjajoč se ohranjevalnik zaslona in monitor izklopite, ko ni v uporabi.

## <span id="page-30-0"></span>**Nastavitev monitorja**

## <span id="page-30-1"></span>**Pritrditev stojala**

- **OPOMBA: Stojalo ni tovarniško nameščeno.**
- **OPOMBA: Spodnja navodila so namenjena samo za pritrditev stojala, ki je priloženo monitorju. Če pritrjujete stojalo, ki ste ga kupili kje drugje, upoštevajte navodila, ki so bila priložena stojalu.**
- **POZOR: Spodnji koraki so pomembni za zagotovitev zaščite ukrivljenega zaslona. Upoštevajte spodnja navodila za dokončanje namestitve.**
	- **1.** Iz embalažne pene odstranite element za dvig stojala in podstavek stojala.

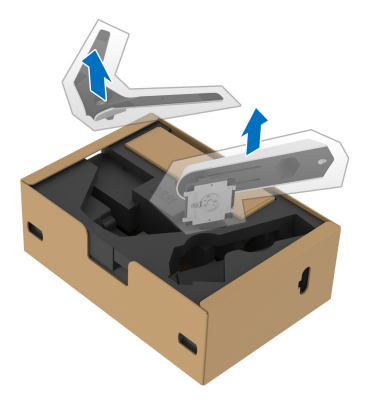

- **2.** Poravnajte element za dvig stojala in ga postavite na podstavek stojala.
- **3.** Odprite vijačno ročko na dnu podstavka stojala in jo zasukajte v smeri urinega kazalca, da pritrdite sklop stojala.
- **4.** Zaprite vijačno ročko.

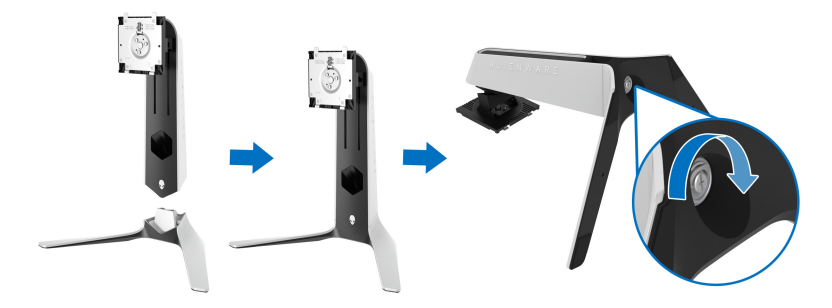

**5.** Odprite zaščitni pokrov na monitorju, da dostopite do reže VESA na monitorju.

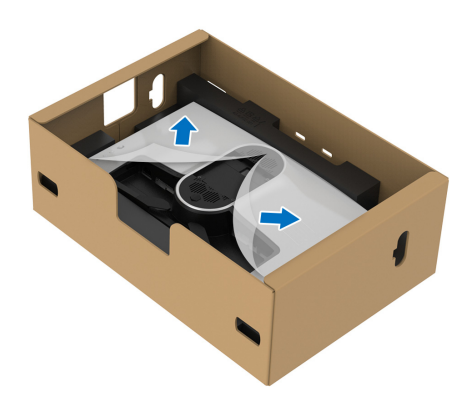

- **POZOR: Ko priključujete sklop stojala na zaslon, ne postavljajte elementa za dvig stojala neposredno na zadnjo ploščo zaslona. S tem lahko namreč zaradi napačne poravnave poškodujete nožice na stojalu.**
	- **6.** Jezičke na elementu za dvig stojala previdno vstavite v reže na zadnjem pokrovu zaslona in spustite sklop stojala, da se zaskoči.

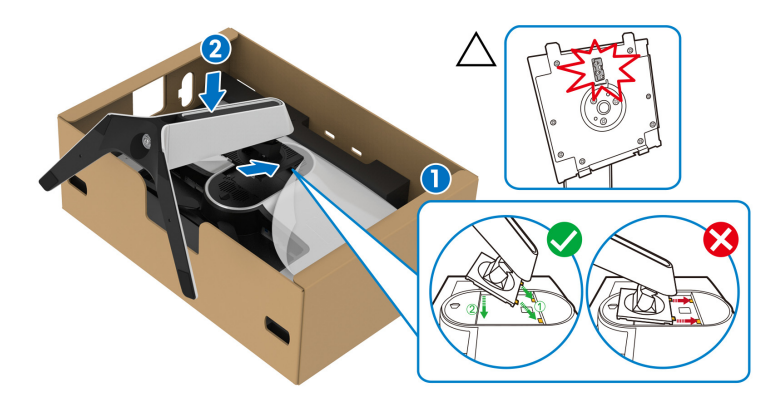

**7.** Električni kabel napeljite skozi režo za napeljavo kablov na stojalu in skozi sponko za spenjanje kablov na zadnji strani zaslona.

**8.** Napajalni kabel priključite v monitor.

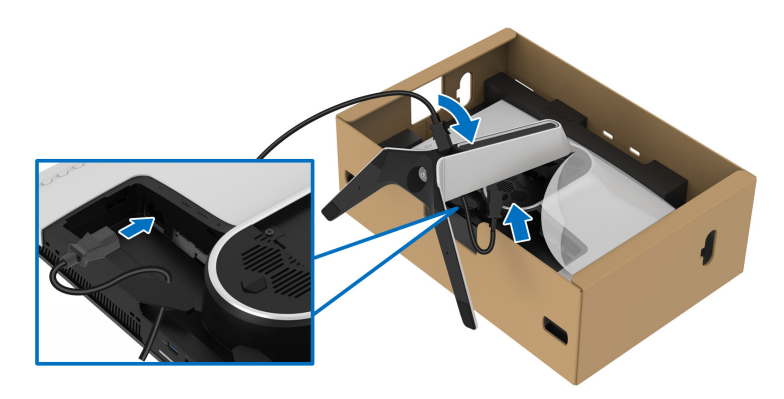

**9.** Zahtevane kable, npr. kabel USB 3.2 prve generacije (5 Gb/s) za prenos v smeri navzgor, kabel USB 3.2 prve generacije (5 Gb/s) za prenos v smeri navzdol, kable HDMI in kabel DisplayPort napeljite skozi režo za napeljavo kablov na stojalu.

#### **OPOMBA: Kabli USB 3.2 prve generacije (5 Gb/s) in kabli HDMI niso priloženi zaslonu in so naprodaj ločeno.**

**10.**Zahtevane kable priključite v monitor.

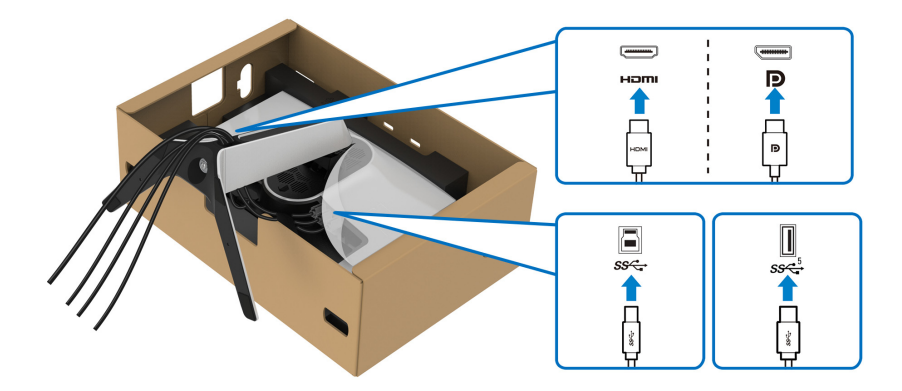

- **OPOMBA: Monitorji Dell so oblikovani za optimalno delovanje s priloženimi kabli Dell. Podjetje Dell ne jamči za kakovost videa in delovanje pri uporabi kablov drugih proizvajalcev.**
- **OPOMBA: Kable napeljite tako, da bodo vsi lepo razporejeni, preden boste pritrdili V/I pokrov.**
- **POZOR: Napajalni kabel lahko priključite v stensko vtičnico ali vklopite monitor šele, ko je to navedeno v navodilih.**
	- **11.** Pridržite element za dvig stojala in previdno dvignite monitor, nato pa ga postavite na ravno površino.

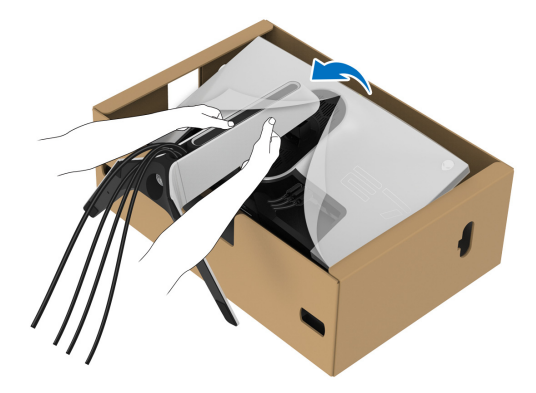

**POZOR: Ko dvigate monitor, trdno držite element za dvig stojala, da preprečite naključne poškodbe.**

**12.**Z monitorja odstranite zaščitni ovitek.

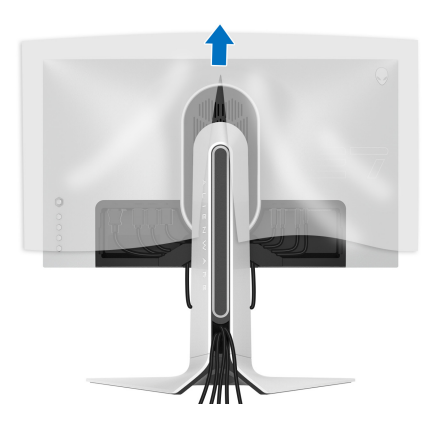

**13.** Jezičke na V/I pokrovu poravnajte z režami na zadnjem pokrovu zaslona, da se zaskočijo.

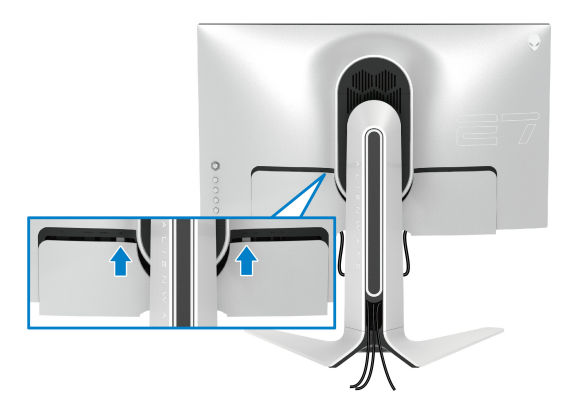

**OPOMBA: Prepričajte se, da so vsi kabli napeljani skozi V/I pokrov in režo za napeljavo kablov na elementu za dvig stojala.**

### <span id="page-34-0"></span>**Priključitev računalnika**

- **OPOZORILO: Preden začnete kateri koli postopek v tem razdelku, upoštevajte [Varnostna navodila](#page-73-5).**
- **OPOMBA: Vseh kablov ne priključite hkrati v računalnik.**
- **OPOMBA: Slike so zgolj ilustrativne. Videz računalnika je lahko drugačen.**

Postopek priključitve monitorja v računalnik:

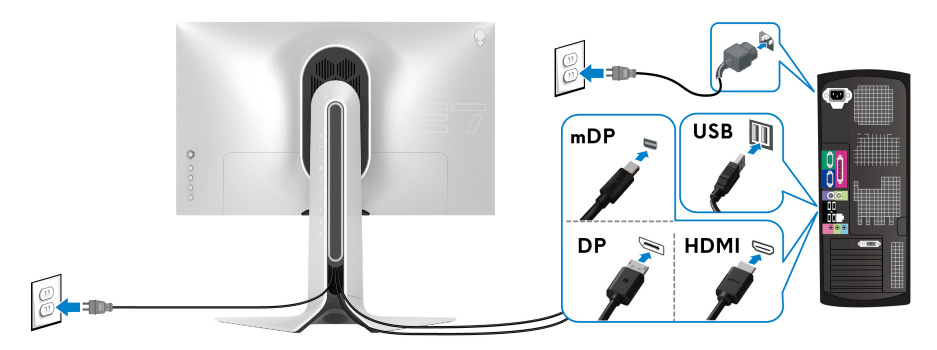

**1.** Drugi konec kabla DisplayPort (ali Mini-DisplayPort v DisplayPort) ali HDMI priključite v računalnik.

- **2.** Drugi konec kabla USB 3.2 prve generacije za prenos v smeri navzgor povežite z ustreznimi vrati USB 3.2 prve generacije na računalniku.
- **3.** Zunanje naprave USB 3.2 prve generacije priključite v vrata USB 3.2 prve generacije za prenos v smeri navzdol na monitorju.
- **4.** Napajalna kabla računalnika in monitorja priključite v stensko vtičnico.
- **5.** Vklopite monitor in računalnik.

Če se na monitorju prikaže slika, je namestitev končana. Če slika ni prikazana, glejte **[Pogoste težave](#page-67-1)**.

### <span id="page-35-0"></span>**Odstranitev stojala monitorja**

- **OPOMBA: Da med odstranjevanjem stojala preprečite praske na zaslonu, postavite monitor na mehko, čisto površino.**
- **OPOMBA: Spodnja navodila so namenjena samo za odstranitev stojala, ki je bilo priloženo monitorju. Če odstranjujete stojalo, ki ste ga kupili kje drugje, upoštevajte navodila, ki so bila priložena stojalu.**

Postopek odstranitve stojala:

- **1.** Izklopite monitor.
- **2.** Iztaknite kable iz računalnika.
- **3.** Monitor postavite na mehko krpo ali blazino.
- **4.** Previdno potisnite in odstranite V/I pokrov z monitorja.

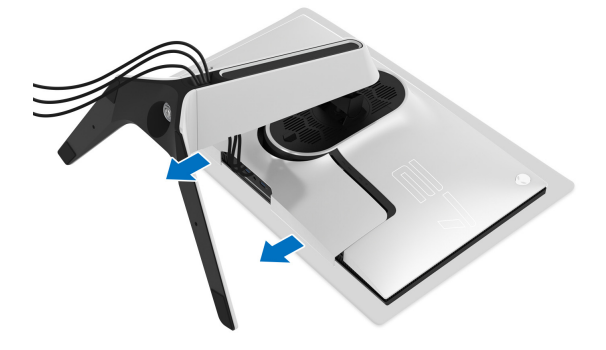
**5.** Iztaknite kable iz monitorja in jih napeljite skozi režo za napeljavo kablov na elementu za dvig stojala.

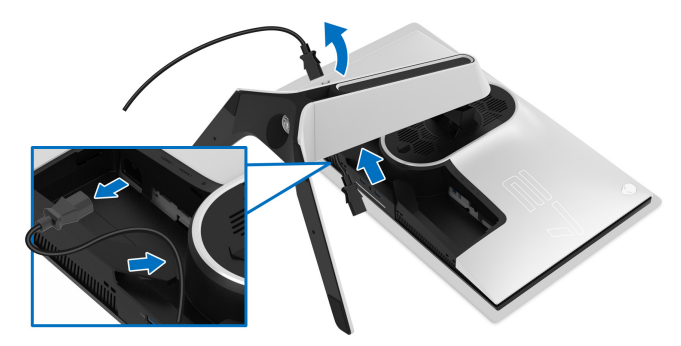

**6.** Pritisnite in pridržite gumb za sprostitev stojala.

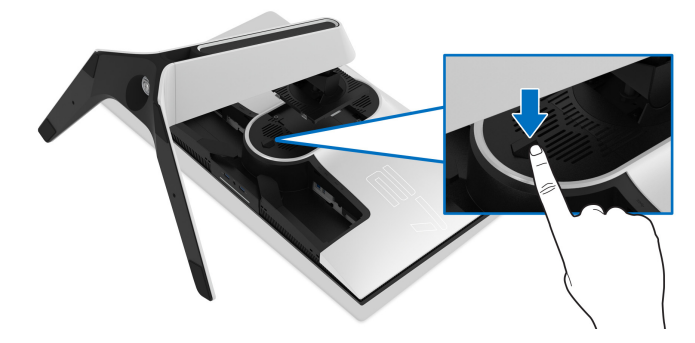

**7.** Dvignite stojalo in ga povlecite od monitorja.

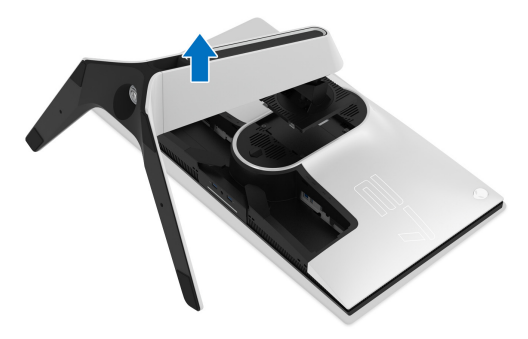

### **Stenska montaža VESA (izbirna)**

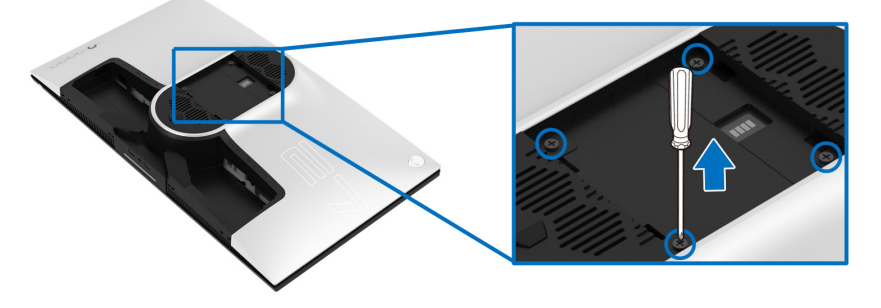

(Mere vijaka: M4 x 10 mm).

Glejte navodila, priložena kompletu za stensko montažo, združljivo s standardom VESA.

- **1.** Zaslon monitorja postavite na mehko krpo ali blazino na stabilni, ravni površini.
- **2.** Odstranite stojalo monitorja. (Glejte **[Odstranitev stojala monitorja](#page-35-0)**.)
- **3.** S križnim izvijačem Phillips odvijte štiri vijake, s katerimi je pritrjen plastični pokrov.
- **4.** Montažni nosilec iz kompleta za stensko namestitev pritrdite na monitor.
- **5.** Monitor pritrdite na steno. Za dodatne informacije glejte dokumentacijo, ki je bila priložena kompletu za stensko montažo.

**OPOMBA: Samo za uporabo s stenskim montažnim nosilcem, navedenim v UL, z minimalno težo ali obremenitvijo 25,2 kg.**

# **Upravljanje monitorja**

### **Vklop monitorja**

Za vklop monitorja pritisnite gumb za vklop/izklop.

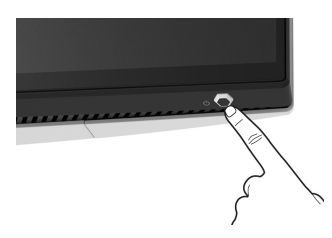

### **Uporaba kontrolnika igralne palice**

S kontrolnikom igralne palice na zadnji strani monitorja lahko opravite prilagoditve menija OSD.

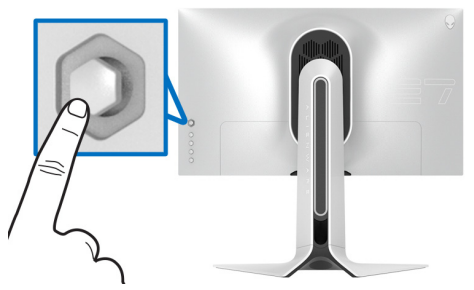

- **1.** Za zagon glavnega menija OSD pritisnite gumb igralne palice.
- **2.** Za preklop med različnimi možnostmi premaknite igralno palico navzgor/ navzdol/v levo/v desno.
- **3.** Za potrditev nastavitev in izhod znova pritisnite gumb igralne palice.

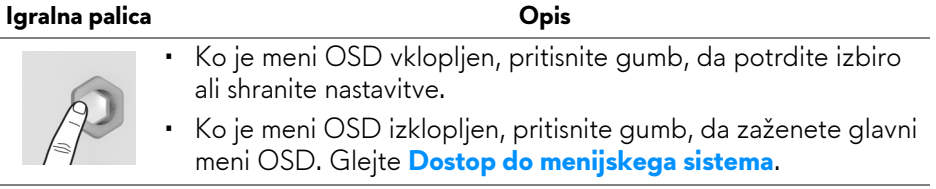

### **Upravljanje monitorja | 39**

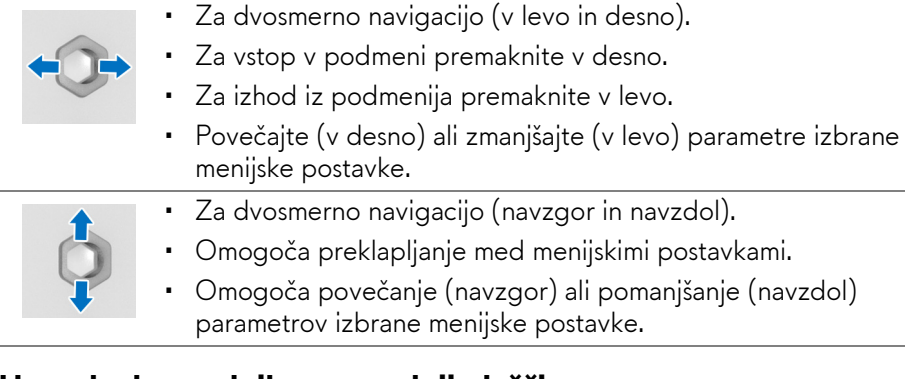

### **Uporaba kontrolnikov na zadnji plošči**

Gumbe kontrolnikov na zadnji strani monitorja uporabite za dostop do menija OSD in bližnjičnih tipk.

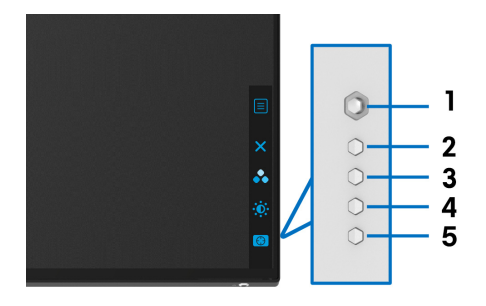

Spodnja tabela opisuje gumbe na zadnji plošči:

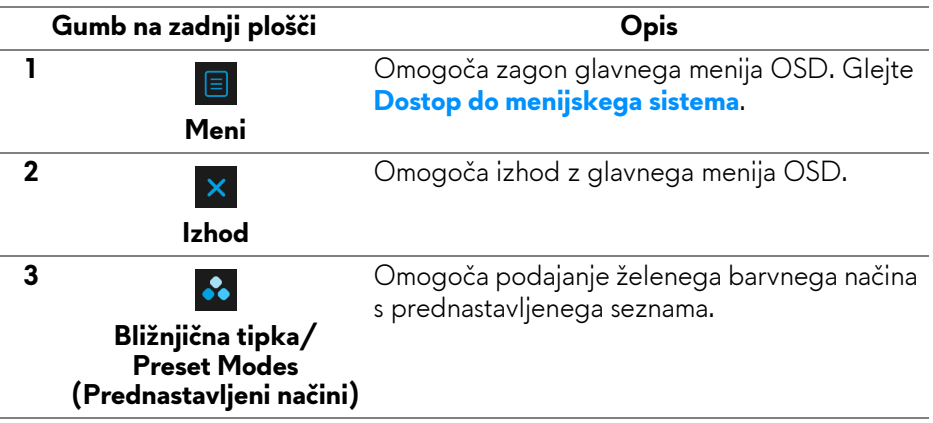

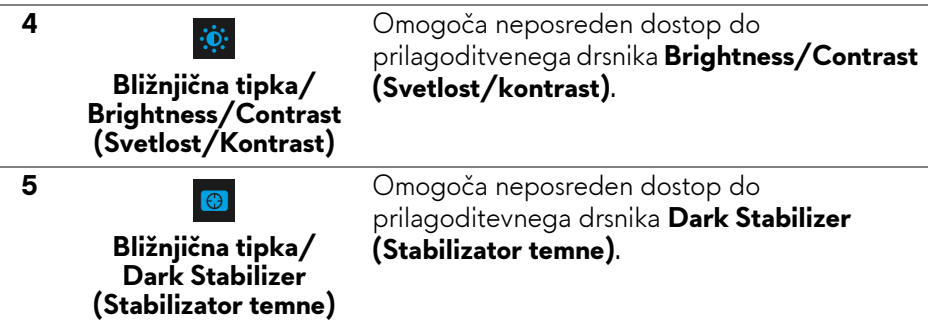

Ko pritisnete katerega koli od teh gumbov na zadnji plošči (vključno z gumbom igralne palice), se prikaže statusna vrstica OSD, ki vas obvesti o trenutnih nastavitvah nekaterih funkcij OSD.

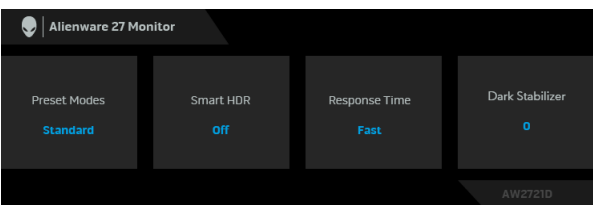

**OPOMBA: Stanje Smart HDR (Pametni HDR) je samodejno omogočeno, ko zaslon zazna vsebino HDR. Ročno omogočenje ni mogoče.**

### **Uporaba zaslonskega menija (OSD)**

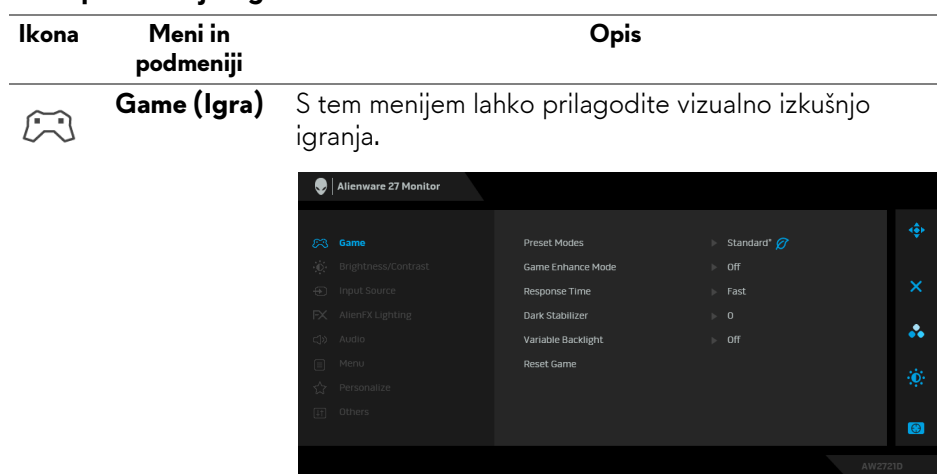

#### <span id="page-40-0"></span>**Dostop do menijskega sistema**

#### **Preset Modes (Prednastavljeni načini)**

Omogoča, da izberete s seznama prednastavljenih barvnih načinov.

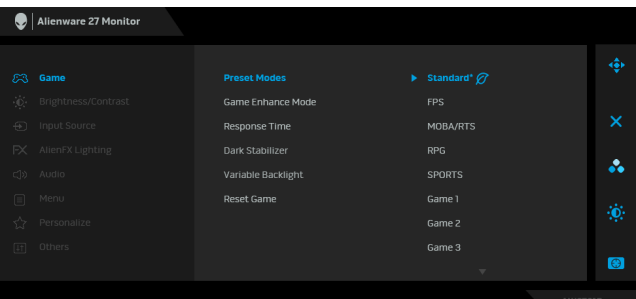

- **Standard\* (Standardno\*)**: naloži privzete barvne nastavitve monitorja. To je privzeti prednastavljeni način. (\* pomeni združljivost z DisplayHDR)
- **FPS**: naloži barvne nastavitve, ki so primerne za igre FPS (prvoosebne strelske igre).
- **MOBA/RTS**: naloži barvne nastavitve, ki so primerne za igre MOBA (spletna bojevniška arena za več igralcev) in RTS (strategija v realnem času).
- **RPG**: naloži barvne nastavitve, ki so primerne za igre RPG (igre igranja vlog).
- **SPORTS**: naloži barvne nastavitve, ki so primerne za športne igre.
- **Game 1 (Igra 1)/Game 2 (Igra 2)/Game 3 (Igra 3)**: Omogoča, da prilagodite nastavitve **Response Time (Odzivni čas)**, Color (Barva) in **Dark Stabilizer (Stabilizator temne)** za svoje igralne potrebe.
- **ComfortView**: zmanjša raven modre svetlobe, ki jo oddaja zaslon, zato je udobnejši za oči.

**OPOZORILO: Morebitni dolgoročni učinki oddajanja modre svetlobe iz monitorja lahko povzročijo osebne poškodbe, na primer digitalno obremenitev oči, utrujenost oči in poškodbo oči. Daljša uporaba monitorja lahko povzroči tudi bolečine v delih telesa, na primer v vratu, rokah, hrbtu in ramenih. Za dodatne informacije glejte poglavje [Ergonomija](#page-26-0).**

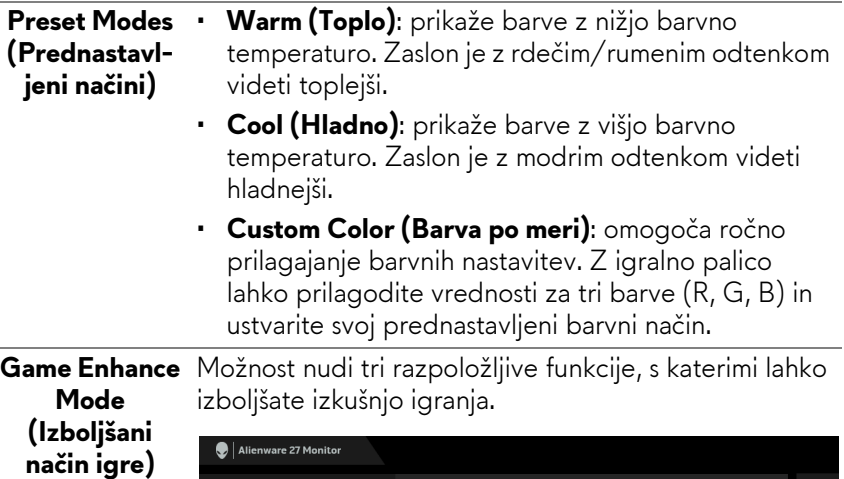

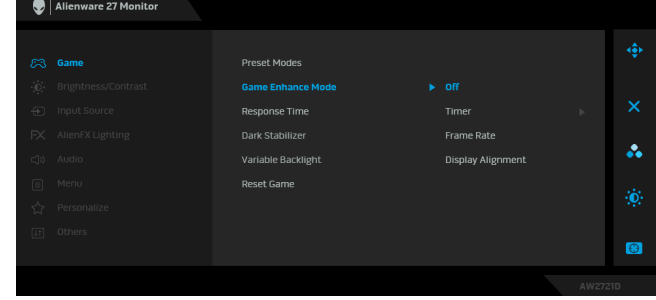

#### • **Off (Izklopljeno)**

Izberite, da onemogočite funkcije pod možnostjo **Game Enhance Mode (Izboljšani način igre)**.

#### • **Timer (Časomer)**

Omogoča, da onemogočite ali omogočite časomer v zgornjem levem vogalu zaslona. Časomer prikazuje čas, ki preteče od začetka igre. Izberite možnost s seznama časovnih intervalov, da boste obveščeni o preostalem času.

#### • **Frame Rate (Hitrost sličic)**

Če izberete **On (Vklopljeno)**, lahko pri igranju iger prikažete trenutno število sličic na sekundo. Višja kot je hitrost, gladkejši so videti premiki.

#### • **Display Alignment (Poravnava zaslona)**

Aktivirajte funkcijo, da vam pomaga zagotoviti popolno poravnavo video vsebine na več zaslonih.

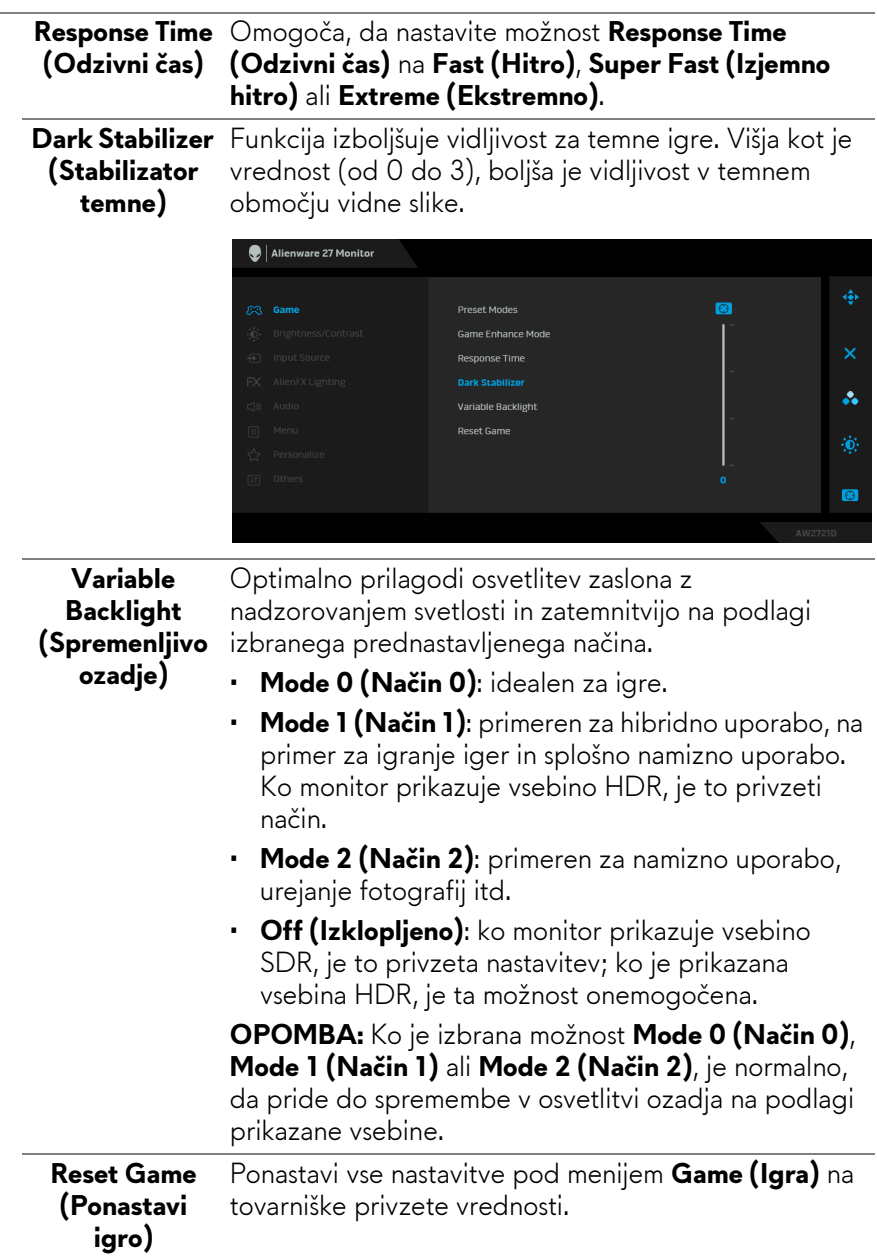

<span id="page-44-0"></span>![](_page_44_Picture_86.jpeg)

<span id="page-45-0"></span>![](_page_45_Picture_61.jpeg)

 $FX$ 

**AlienFX Lighting (Osvetlitev AlienFX)**

S tem menijem lahko prilagodite nastavitve lučk LED za gumb za vklop/izklop, logotip Alienware, lučke na spodnji strani monitorja in svetlobni trak na stojalu.

![](_page_46_Picture_57.jpeg)

Preden opravite kakršne koli prilagoditve, na podmenijih izberite katero koli ali vsa štiri območja. Spodnja slika prikazuje območja osvetlitve.

![](_page_46_Figure_5.jpeg)

3

Ā.

![](_page_47_Picture_0.jpeg)

Spodnja tabela prikazuje številko barve in kode RGB, uporabljene za 20 barv LED.

![](_page_48_Picture_183.jpeg)

Če želite izklopiti lučke AlienFX, izberite **Off (Izklopljeno)**.

**OPOMBA:** Te funkcije so na voljo samo, če je onemogočena izbira **Spectrum (Spekter)**.

![](_page_48_Picture_184.jpeg)

### **Spectrum (Spekter)**

Če izberete **On (Vklopljeno)**, lučke AlienFX štirih območij svetijo in spremenijo barve v zaporedju barvnega spektra: rdeča, oranžna, rumena, zelena, modra, indigo in vijolična.

![](_page_49_Picture_2.jpeg)

**Lighting (Ponastavi osvetlitev AlienFX)**

**Reset AlienFX**  Ponastavi vse nastavitve na meniju **AlienFX Lighting (Osvetlitev AlienFX)** na tovarniške privzete vrednosti.

![](_page_49_Picture_106.jpeg)

![](_page_50_Picture_108.jpeg)

![](_page_51_Picture_0.jpeg)

![](_page_52_Picture_201.jpeg)

### **Opozorilno sporočilo OSD**

Ko prvič prilagodite raven **Brightness (Svetlost)**, se prikaže naslednje sporočilo:

![](_page_52_Picture_3.jpeg)

#### **OPOMBA: Če izberete Yes (Da), se sporočilo ob naslednjem poskusu spremembe nastavitve Brightness (Svetlost) ne bo prikazalo.**

Ko prvič spremenite privzeto nastavitev funkcij za varčevanje z energijo, npr. **Eco Mode (Način Eco)** ali **Preset Modes (Prednastavljeni načini)**, se prikaže naslednje sporočilo:

![](_page_53_Picture_2.jpeg)

**OPOMBA: Če izberete Yes (Da) za katerokoli od zgoraj navedenih funkcij, se sporočilo ne bo prikazalo, ko boste naslednjič poskusili spremeniti nastavitve teh funkcij. Ko izvedete ponastavitev na tovarniške vrednosti, se sporočilo znova prikaže.**

Če je izbrana možnost **Factory Reset (Ponastavitev na tovarniške privzete vrednosti)**, se prikaže naslednje sporočilo:

![](_page_53_Picture_5.jpeg)

Za dodatne informacije glejte **[Odpravljanje težav](#page-65-0)**.

### **Nastavitev največje ločljivosti**

Postopek nastavitve največje ločljivosti za monitor:

V sistemih Windows 7, Windows 8 in Windows 8.1:

- **1.** Za operacijske sisteme Windows 8 in Windows 8.1 izberite ploščico Namizje, da preklopite na klasično namizje.
- **2.** Z desno tipko miške kliknite namizje, nato pa kliknite **Ločljivost zaslona**.
- **3.** Kliknite spustni seznam Ločljivost zaslona in izberite **2560 x 1440**.
- **4.** Kliknite **V redu**.

V sistemu Windows 10:

- **1.** Z desno tipko miške kliknite namizje, nato pa kliknite **Nastavitve zaslona**.
- **2.** Kliknite **Dodatne nastavitve zaslona**.

### **54 | Upravljanje monitorja**

**3.** Kliknite spustni seznam **Ločljivost** in izberite **2560 x 1440**.

### **4.** Kliknite **Uporabi**.

Če možnost 2560 x 1440 ni prikazana, morate posodobiti gonilnik grafične kartice. Glede na računalnik dokončajte enega od spodnjih postopkov: Če imate namizni ali prenosni računalnik Dell:

• Pojdite na spletno mesto **[www.dell.com/support](https://www.dell.com/support)**, vnesite storitveno oznako in prenesite najnovejši grafični gonilnik za svojo grafično kartico.

Če uporabljate računalnik, ki ni Dell (prenosni ali namizni):

- Pojdite na spletno mesto za podporo za svoj računalnik in prenesite najnovejše grafične gonilnike.
- Pojdite na spletno mesto grafične kartice in prenesite najnovejše grafične gonilnike.

### **Uporaba nagiba, naklona in navpičnega podaljšanja**

**OPOMBA: Spodnja navodila so namenjena samo za pritrditev stojala, ki je bilo priloženo monitorju. Če pritrjujete stojalo, ki ste ga kupili kje drugje, upoštevajte navodila, ki so bila priložena stojalu.**

### **Podaljšek za nagib in zasuk**

Ko je stojalo pritrjeno na monitor, lahko monitor nagnete ali naklonite, da poiščete najudobnejši kot gledanja.

![](_page_54_Figure_11.jpeg)

**OPOMBA: Stojalo ni tovarniško nameščeno.**

**Navpično podaljšanje**

![](_page_55_Picture_1.jpeg)

**OPOMBA: Stojalo je mogoče podaljšati navpično za 130 mm. Spodnja slika prikazuje, kako to naredite.**

![](_page_55_Picture_3.jpeg)

#### **Sukanje zaslona**

Preden zasukate zaslon, se prepričajte, da je navpično povsem raztegnjeno in nagnjeno navzgor, s čimer preprečite, da bi zadel spodnji rob monitorja.

![](_page_55_Picture_6.jpeg)

#### **Sukanje v smeri urinega kazalca**

![](_page_56_Picture_1.jpeg)

**Sukanje v obratni smeri urinega kazalca**

![](_page_56_Picture_3.jpeg)

- **OPOMBA: Če želite z računalnikom Dell uporabljati funkcijo Sukanje zaslona (ležeči pogled v primerjavi s pokončnim), potrebujete posodobljeni grafični gonilnik, ki ni priložen temu monitorju. Če želite prenesti grafični gonilnik, pojdite na spletno mesto [www.dell.com/](https://www.dell.com/support) [support i](https://www.dell.com/support)n za najnovejše posodobitve gonilnikov glejte razdelek Prenos za Video gonilnike.**
- **OPOMBA: V pokončnem načinu se lahko pri uporabi aplikacij, ki zahtevajo veliko grafičnih sredstev, na primer igre 3D, zmanjša zmogljivost.**

### **Prilagajanje nastavitev sukanja zaslona sistema**

Potem ko zasukate monitor, morate dokončati spodnji postopek, da prilagodite nastavitev sukanja zaslona sistema.

#### **OPOMBA: Če uporabljate monitor z računalnikom, ki ni Dell, morate na spletnem mestu grafičnega gonilnika ali proizvajalca računalnika poiskati informacije o sukanju vsebine na zaslonu.**

Prilagoditev nastavitev sukanja zaslona:

- **1.** Z desno tipko miške kliknite namizje, nato pa kliknite **Lastnosti**.
- **2.** Izberite zavihek **Nastavitve**, nato pa kliknite **Napredno**.
- **3.** Če uporabljate grafično kartico ATI, izberite zavihek **Sukanje** in nastavite želeno sukanje.
- **4.** Če uporabljate grafično kartico NVIDIA, kliknite zavihek **NVIDIA**, v stolpcu na levi strani izberite **NVRotate**, nato pa izberite želeno sukanje.
- **5.** Če uporabljate grafično kartico Intel®, izberite zavihek grafične kartice **Intel**, kliknite **Lastnosti grafike**, izberite zavihek **Sukanje**, nato pa nastavite želeno sukanje.
- **OPOMBA: Če možnost sukanja ni prikazana ali ne deluje pravilno, pojdite na spletno mesto [www.dell.com/support](http://www.dell.com/support) in prenesite najnovejši gonilnik za grafično kartico.**

# **Uporaba aplikacije AlienFX**

S pomočjo aplikacije AlienFX in središča AWCC (Alienware Command Center) lahko konfigurirate učinke osvetlitve LED za več različnih območij na monitorju.

![](_page_58_Picture_2.jpeg)

**OPOMBA: Če imate namizni ali prenosni računalnik za igre Alienware, lahko neposredno dostopite do središča AWCC, ki omogoča nadzor nad osvetlitvijo.** 

![](_page_58_Picture_4.jpeg)

**OPOMBA: Za dodatne informacije glejte spletno pomoč za središče Alienware Command Center.**

### **Predpogoji**

Pred namestitvijo središča AWCC v sistem, ki ni Alienware, naredite naslednje:

- Operacijski sistem računalnika naj bo Windows 10 R3 ali novejši.
- Prepričajte se, da je internetna povezava aktivna.
- Preverite, ali je priloženi kabel USB 3.2 prve generacije (5 Gb/s) za prenos v smeri navzgor pravilno priključen v monitor Alienware in računalnik.

### **Namestitev središča AWCC prek posodobitev sistema Windows**

- **1.** Aplikacija AWCC je prenesena in se bo samodejno namestila. Namestitev traja nekaj minut.
- **2.** Za zagotovitev uspešne namestitve se pomaknite v mapo programa. Aplikacijo AWCC lahko poiščete tudi na meniju **Start**.
- **3.** Zaženite aplikacijo AWCC in izvedite naslednje korake za prenos dodatnih komponent programske opreme:
- V oknu **Nastavitve** kliknite **Windows Update**, nato pa kliknite **Preverite, ali so na voljo posodobitve**, da preverite napredek posodabljanja gonilnika Alienware.
- Če se posodobitev gonilnika v računalniku ne odziva, namestite AWCC s spletnega mesta za podporo Dell.

### **Namestitev aplikacije AWCC s spletnega mesta za podporo Dell**

- **1.** Vnesite AW2721D v poizvedbeno polje na spletni strani **[www.dell.com/](https://www.dell.com/support/drivers) [support/drivers](https://www.dell.com/support/drivers)** in prenesite najnovejšo različico naslednjih elementov:
- aplikacijo Alienware Command Center;
- gonilnik Alienware Gaming Monitor Control Center.
- **2.** Pomaknite se v mapo, v katero ste shranili namestitvene datoteke.

**3.** Dvokliknite namestitveno datoteko in z upoštevanjem zaslonskih navodil dokončajte namestitev.

### **Krmarjenje v oknu AlienFX**

S pomočjo središča Alienware Command Center aplikacija AlienFX omogoča nadzor nad barvno osvetlitvijo LED in učinki prehoda za monitor Alienware.

Na začetnem zaslonu AWCC kliknite **FX** v zgornji menijski vrstici, da dostopite do začetnega zaslona AlienFX.

![](_page_59_Picture_4.jpeg)

Spodnja tabela opisuje funkcije in komponente začetnega zaslona:

![](_page_59_Picture_158.jpeg)

Ko začnete s prilagajanjem teme, bi moral biti prikazan naslednji zaslon:

![](_page_60_Figure_1.jpeg)

**Zaslon s pogledom na monitor od spredaj**

![](_page_60_Picture_3.jpeg)

**Zaslon s pogledom na monitor od zadaj**

Spodnja tabela opisuje funkcije in komponente zaslona:

![](_page_60_Picture_69.jpeg)

![](_page_61_Picture_231.jpeg)

### **Ustvarjanje teme**

Če želite ustvariti temo z želenimi nastavitvami osvetlitve:

- **1.** Zaženite AWCC.
- **2.** Kliknite **FX** v zgornji menijski vrstici, da odprete začetni zaslon aplikacije AlienFX.
- **3.** V zgornjem levem kotu okna kliknite + , da ustvarite novo temo.
- **4.** V besedilno polje **CREATE NEW THEME (USTVARITE NOVO TEMO)** vnesite ime teme.
- <span id="page-61-0"></span>**5.** Podajte področja osvetlitve, za katere želite opraviti prilagoditve osvetlitve, tako da:
- izberete potrditvena polja področij nad področjem predogleda v živo; ali
- kliknete oštevilčen oblaček v sliki monitorja
- <span id="page-61-1"></span>**6.** V oknu **LIGHTING (OSVETLITEV)** na spustnem seznamu izberite želene učinke osvetlitve vključno z možnostmi **[Morph \(Preoblikovanje\)](#page-62-1)**, **[Pulse](#page-63-0)  [\(Pulz\)](#page-63-0)**, **[Color \(Barva\)](#page-63-1)**, **[Spectrum \(Spekter\)](#page-64-0)**, **[Breathing \(Dihanje\)](#page-64-1)** in **[Static](#page-64-2)  Default Blue (Statič[na privzeta modra\)](#page-64-2)**. Za podrobnosti glejte **[Nastavitev](#page-62-0)  [osvetlitvenih u](#page-62-0)činkov**.
- **OPOMBA: Možnost Spectrum (Spekter) je na voljo samo, če za prilagoditev osvetlitve izberete All Zones (Vsa področja).**
	- **7.** Ponovite [korak 5](#page-61-0) in [korak 6](#page-61-1), da opravite dodatne konfiguracijske možnosti, ki so na voljo.
	- **8.** Ko končate, kliknite **SAVE THEME (SHRANI TEMO)**. V spodnjem desnem kotu zaslona se prikaže obvestilo.

![](_page_61_Picture_14.jpeg)

### <span id="page-62-0"></span>**Nastavitev osvetlitvenih učinkov**

V oknu **LIGHTING (OSVETLITEV)** so na voljo različni osvetlitveni učinki. Za odpiranje spustnega menija razpoložljivih možnosti lahko kliknete **Effect (Učinek)**.

![](_page_62_Picture_189.jpeg)

#### **OPOMBA: Prikazane možnosti so odvisne od podanih osvetlitvenih področij.**

<span id="page-62-1"></span>**Morph (Preoblikovanje) Opisi**  $Q$  LIGHTING Fffect: Momb COLOR 1  $20$ 220 COLOR 2 YOUR COLORS PRESET COLORS <u>e de la c</u> RRIGHTNESS TEMPO

Spodnja tabela podaja pregled različnih možnosti:

#### Učinek spremeni barvo osvetlitve v drugo z nemotenim prehodom. Prilagoditve opravite tako: **1.** Želeno barvo izberite z barvne palete ali s seznama **PRESET COLORS (PREDNASTAVLJENE BARVE)**. V desnem polju se prikažejo izbrana barva in njene barvne kode RGB. **OPOMBA:** Če želite spremeniti barvo, uporabite gumba s puščico navzgor in navzdol zraven polj R/ G/B, da uredite barvne kode. **2.** Če želite dodati izbrano barvo na seznam **YOUR COLORS (VAŠE BARVE)**, da omogočite hiter dostop v prihodnosti, kliknite **E.** Na seznam lahko dodate največ 12 barv.

**OPOMBA:** Za odstranitev obstoječe barvne kode s seznama jo kliknite z desno tipko miške.

- **3.** Če želite podati **Color 2 (Barva 2)** kot končno barvo osvetlitve, ponovite prejšnje korake.
- **4.** Povlecite drsnik **BRIGHTNESS (SVETLOST)**, da prilagodite svetlost barve.
- **5.** Povlecite drsnik **TEMPO (HITROST)**, da prilagodite hitrost prehajanja.

#### **Pulse (Pulz) Opisi**

<span id="page-63-0"></span>![](_page_63_Picture_1.jpeg)

Učinek omogoča svetlobno bliskanje s kratko prekinitvijo.

Prilagoditve opravite tako:

**1.** Želeno barvo izberite z barvne palete ali s seznama **PRESET COLORS (PREDNASTAVLJENE BARVE)**. V desnem

polju se prikažejo izbrana barva in njene barvne kode RGB.

**OPOMBA:** Če želite spremeniti barvo, uporabite gumba s puščico navzgor in navzdol zraven polj R/ G/B, da uredite barvne kode.

- **2.** Če želite dodati izbrano barvo na seznam **YOUR COLORS (VAŠE BARVE)**, da omogočite hiter dostop v prihodnosti, kliknite
	- **L**. Na seznam lahko dodate največ 12 barv.

**OPOMBA:** Za odstranitev obstoječe barvne kode s seznama jo kliknite z desno tipko miške.

- **3.** Povlecite drsnik **BRIGHTNESS (SVETLOST)**, da prilagodite svetlost barve.
- **4.** Povlecite drsnik **TEMPO (HITROST)**, da prilagodite hitrost pulziranja.

<span id="page-63-1"></span>![](_page_63_Picture_213.jpeg)

**OPOMBA:** Za odstranitev obstoječe barvne kode s seznama jo kliknite z desno tipko miške.

#### **3.** Povlecite drsnik **BRIGHTNESS (SVETLOST)**, da prilagodite svetlost barve.

<span id="page-64-1"></span><span id="page-64-0"></span>![](_page_64_Picture_202.jpeg)

<span id="page-64-2"></span>Effect: Static Default Blue

BRIGHTNESS

 $\checkmark$ 

Če želite spremeniti intenzivnost barve iz močne v blažjo, lahko povlečete drsnik **BRIGHTNESS (SVETLOST)**.

**OPOMBA:** Možnost je na voljo samo, če za prilagoditev osvetlitve izberete **All Zones (Vsa področja)**.

# <span id="page-65-0"></span>**Odpravljanje težav**

**OPOZORILO: Preden začnete kateri koli postopek v tem razdelku, upoštevajte [Varnostna navodila](#page-73-0).**

### **Samopreizkus**

Monitor nudi funkcijo samopreizkusa, s katero lahko preverite, ali monitor deluje pravilno. Če sta monitor in računalnik pravilno povezana, toda zaslon monitorja ostane zatemnjen, s spodnjimi koraki opravite samopreizkus monitorja:

- **1.** Izklopite računalnik in monitor.
- **2.** Kabel za video odklopite iz hrbtne strani računalnika. Če želite zagotoviti pravilno delovanje samopreizkusa, iz računalnika odklopite vse kable.
- **3.** Vklopite monitor.

![](_page_65_Picture_7.jpeg)

![](_page_65_Picture_8.jpeg)

### **Ko je Eco Mode (Način Eco) vklopljen**

![](_page_65_Picture_10.jpeg)

**Ko je Eco Mode (Način Eco) izklopljen**

**OPOMBA: To pogovorno okno se prikaže tudi med običajnim delovanjem, če se povezava video kabla prekine ali se ta poškoduje.**

**4.** Izklopite monitor in znova priključite video kabel, nato pa vklopite računalnik in monitor.

Ko izvedete zgornje korake in monitor ne prikaže nobenega video izhoda, gre lahko za težavo z grafično kartico računalnika.

### **Vgrajena diagnostika**

Monitor ima vgrajeno diagnostično orodje, ki vam pomaga določiti, ali je nenormalno delovanje zaslona, ki ga izkušate, spremljajoča težava monitorja ali računalnika in video kartice.

#### **OPOMBA: Vgrajeno diagnostično orodje lahko zaženete samo, ko je video kabel odklopljen, monitor pa je v načinu samopreizkusa.**

![](_page_66_Figure_5.jpeg)

Postopek zagona vgrajenega diagnostičnega orodja:

- **1.** Prepričajte se, da je zaslon čist (na površini zaslona ni prašnih delcev).
- **2.** Pritisnite **gumb 3** in ga pridržite pet sekund. Čez eno sekundo se prikaže siv zaslon.
- **3.** Preglejte, ali na zaslonu opazite kakršnekoli okvare ali nenormalnosti.
- **4.** Znova pritisnite **gumb 3**. Barva zaslona se spremeni v rdečo.
- **5.** Preglejte, ali na zaslonu opazite kakršnekoli okvare ali nenormalnosti.
- **6.** Ponovite 4. in 5. korak, da pregledate zaslon v zeleni, modri, črni in beli barvi.

Preizkus je končan, ko se prikaže beli zaslon. Za izhod znova pritisnite **gumb 3**.

Če pri uporabi vgrajenega diagnostičnega orodja na zaslonu ne odkrijete nobenih nenormalnih pojavov, monitor deluje pravilno. Preverite video kartico in računalnik.

### **Pogoste težave**

Spodnja tabela vsebuje splošne informacije o pogostih težavah z monitorjem, na katere lahko naletite, in možne rešitve:

![](_page_67_Picture_202.jpeg)

![](_page_68_Picture_218.jpeg)

![](_page_69_Picture_210.jpeg)

![](_page_70_Picture_220.jpeg)

## **Težave, specifične za izdelek**

![](_page_70_Picture_221.jpeg)

![](_page_71_Picture_192.jpeg)

### **Težave, specifične za vmesnik USB (Universal Serial Bus)**

![](_page_71_Picture_193.jpeg)
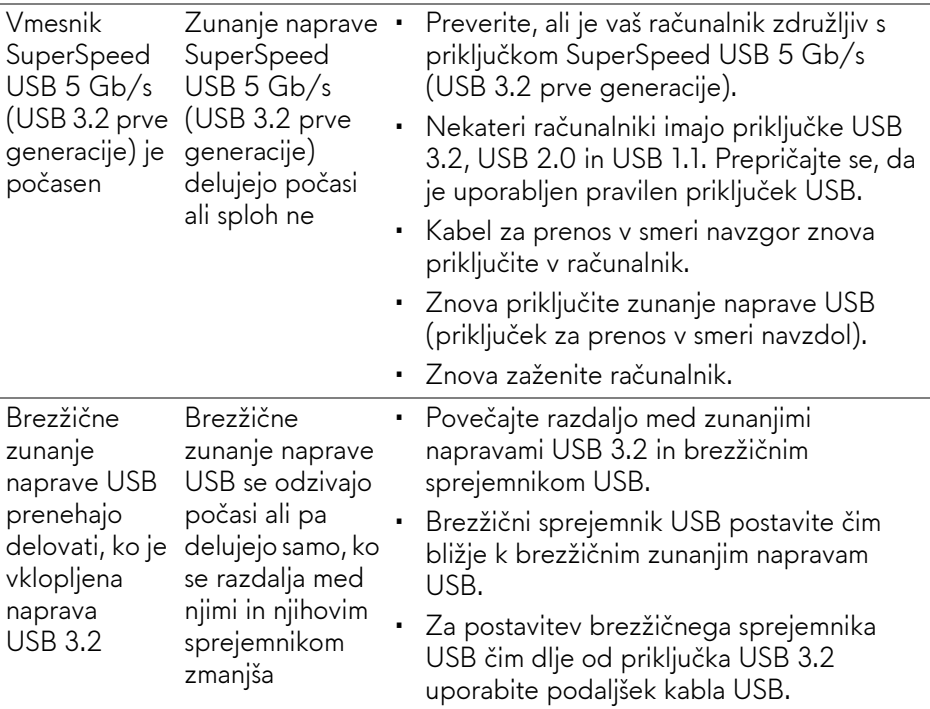

# **Dodatek**

#### **OPOZORILO: Varnostna navodila**

**OPOZORILO: Uporaba kontrolnikov, prilagoditev ali postopkov razen tistih, ki so podani v tej dokumentaciji, lahko povzroči izpostavljenost električnemu udaru ter električnim in/ali mehanskim nevarnostim.**

Za informacije o varnostnih navodilih glejte Varnostne, okoljevarstvene in upravne informacije (SERI).

## **Obvestila FCC (samo za ZDA) in druge upravne informacije**

Za obvestila FCC in druge upravne informacije glejte spletno mesto združljivosti z upravnimi zahtevami na naslovu [www.dell.com/regulatory\\_compliance](www.dell.com/regulatory_compliance).

### **Stik s podjetjem Dell**

Stranke v ZDA naj pokličejo na številko 800-WWW-DELL (800-999-3355).

**OPOMBA: Če nimate aktivne internetne povezave, lahko poiščete podatke za stik na računu, potrdilu o plačilu ali v katalogu izdelkov Dell.**

**Podjetje Dell nudi več spletnih in telefonskih možnosti podpore in servisa. Razpoložljivost je odvisna od države in izdelka, nekatere storitve pa morda ne bodo na voljo v vašem območju.** 

- Spletna tehnična podpora: **[www.dell.com/support/monitors](http://www.dell.com/support/monitors)**
- Stik s podjetjem Dell: **[www.dell.com/contactdell](http://www.dell.com/contactdell)**

#### **Zbirka podatkov izdelkov v EU za energijsko oznako in list z informacijami o izdelku**

AW2721D: **<https://eprel.ec.europa.eu/qr/352625>**